# Practical Workbook **CS-353 Microprocessor and Their Applications (TCIT)**

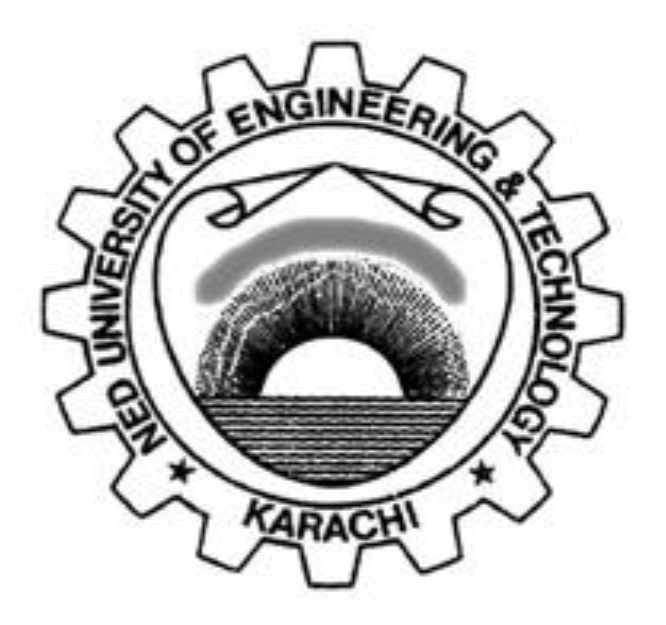

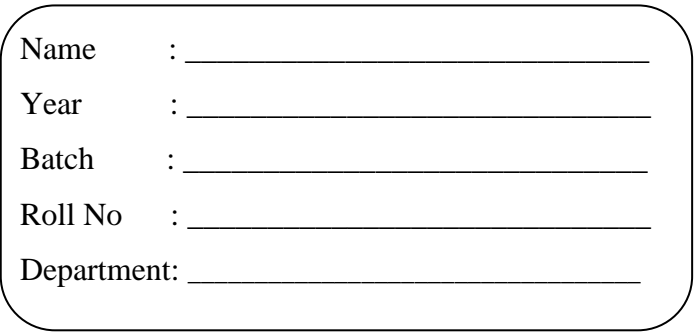

**Department of Computer & Information Systems Engineering NED University of Engineering & Technology,**

## INTRODUCTION

*Microprocessors play a vital role in the design of digital systems. They are found in a wide range of applications such as process control, communication systems, digital instruments and consumer products. Before embedding microprocessor in any system, profound knowledge and full understanding of the architecture and the instruction set of that microprocessor is imperative.*

First two lab sessions provide an in depth coverage of the instruction set of 8088 microprocessor. In next two lab sessions an Introduction to Assembly Language programming is provided so that the students have a good knowledge of programming as well as the environments like MASM (Microsoft Macro Assembler) and TASM etc.

Further laboratory exercises enable the students to enhance their assembly language programming skills. Interfacing techniques are introduced, which gives students an opportunity to interface various I/O devices with the trainer board.

After studying the architecture and instruction set of 8088 microprocessor, students are encouraged to undertake a mini project. This project enables the students to design their own microprocessor-based system. Also students are encouraged to take project other than the one mentioned in the table of contents.

Programmable Logic Controllers (PLCs) are microprocessor-based devices used to control industrial processes or machines. They provide advanced functions, including analog monitoring, control and high speed motion control as well as share data over communication networks. Programmable Logic controllers are introduced in the last lab session. Programming PLCs and ladder design are discussed in detail.

## **CONTENTS**

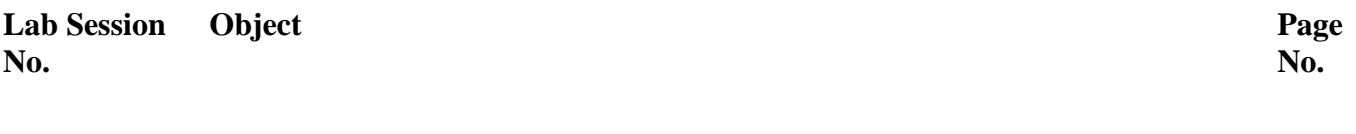

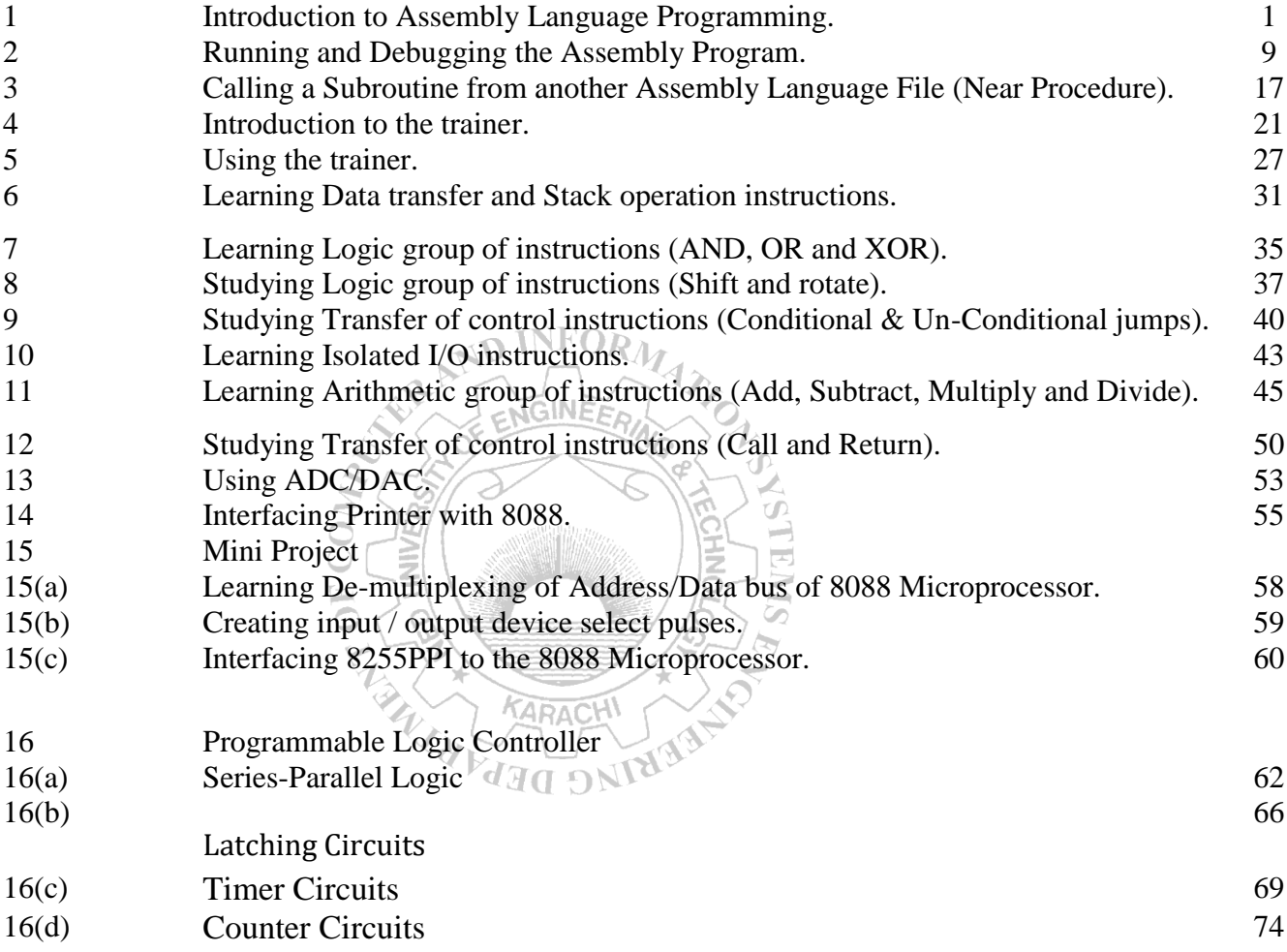

## **Lab Session 01**

### **OBJECT**

*Introduction to Assembly Language Programming*

## **THEORY**

#### **ASSEMBLY LANGUAGE SYNTAX**

**name operation operand (s) comment** 

Assembly language statement is classified in two types

#### **Instruction**

Assembler translates into machine code.

Example:

START: MOV CX, 5; initialize counter

Comparing with the syntax of the Assembly statement, name field consists of the label START:. The operation is MOV, operands are CX and 5 and the comment is ;initialize counter. CNGINEEC

#### **Assembler Directive**

Instructs the assembler to perform some specific task, and are not converted into machine code. C. Example:

```
MAIN PROC
```
MAIN is the name, and operation field contains PROC. This particular directive creates a procedure called MAIN. BING DEPAR

#### **Name field**

Assembler translate name into memory addresses. It can be 31 characters long.

#### **Operation field**

It contains symbolic operation code (opcode). The assembler translates symbolic opcode into machine language opcode. In assembler directive, the operation field contains a pseudo-operation code (pseudo-op). Pseudo-op are not translated into machine code, rather they simply tell the assembler to do something.

#### **Operand field**

It specifies the data that are to be acted on by the operation. An instruction may have a zero, one or two operands.

#### **Comment field**

A semicolon marks the beginning of a comment. Good programming practice dictates comment on every line

Examples: MOVCX, 0 ;move 0 to CX Do not say something obvious; so: MOV CX, 0 ;CX counts terms, initially 0

Put instruction in context of program ; initialize registers

#### **DATA REPRESENTATION**

#### **Numbers**

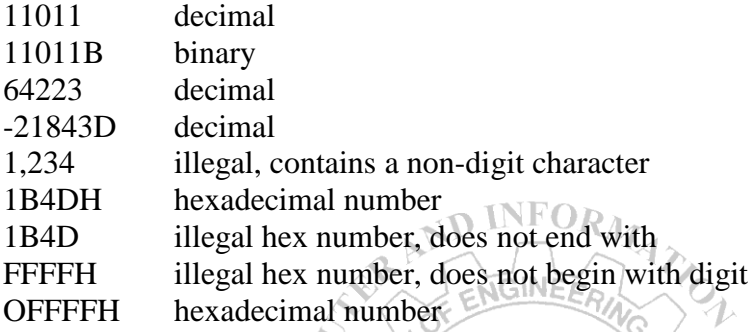

Signed numbers represented using 2's complement.

#### **Characters**

• Must be enclosed in single or double quotes, e.g. "Hello", "Hello', "A", 'B'

- encoded by ASCII code
	- o 'A' has ASCII code 41H
	- o 'a' has ASCII code 61H
	- o '0' has ASCII code 30H
	- o Line feed has ASCII code OAH
	- o Carriage Return has ASCII code
	- o Back Space has ASCII code 08H
	- o Horizontal tab has ASCII code 09H

#### **VARIABLE DECLARATION**

Each variable has a type and assigned a memory address. Data-defining pseudo-ops

- DB define byte
- DW define word
- DD define double word (two consecutive words)
- DQ define quad word (four consecutive words)
- DT define ten bytes (five consecutive words)

Each pseudo-op can be used to define one or more data items of given type.

#### **Byte Variables**

Assembler directive format assigning a byte variable Name DB initial value A question mark ("?") place in initial value leaves variable uninitialized

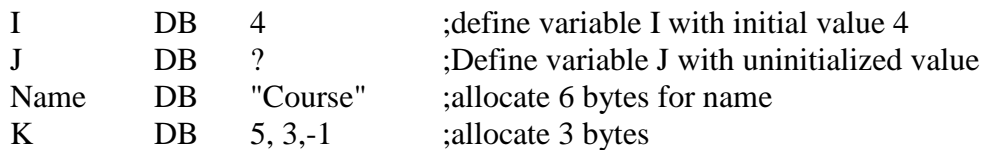

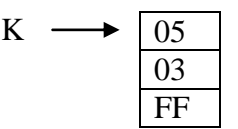

 Other data type variables have the same format for defining the variables. Like:

NGINE

Name  $DW$  initial value  $NFORA$ 

### **NAMED CONSTANTS**

- EQU pseudo-op used to assign a name to constant.
- Makes assembly language easier to understand.

12. 121 1.8

• No memory allocated for EQU names.

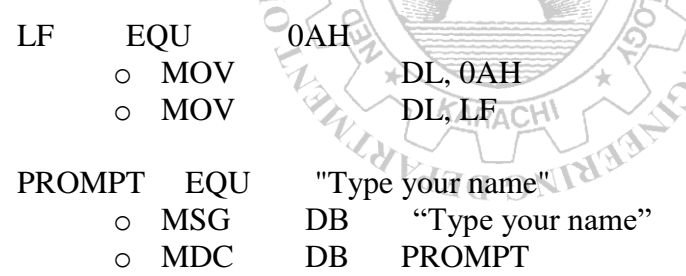

### **INPUT AND OUTPUT USING DOS ROUTINES**

CPU communicates with peripherals through I/O registers called I/O ports. Two instructions access I/O ports directly: IN and OUT. These are used when fast I/O is essential, e.g. games.

Most programs do not use IN/OUT instructions. Since port addresses vary among computer models and it is much easier to program I/O with service routines provided by manufacturer.

Two categories of I/O service routines are Basic input & output system (BIOS) routines and Disk operating system (DOS) routines. Both DOS and BIOS routines are invoked by INT (interrupt) instruction.

## **Disk operating system (DOS) routines**

INT 21 H is used to invoke a large number of DOS function. The type of called function is specified by pulling a number in AH register.

For example

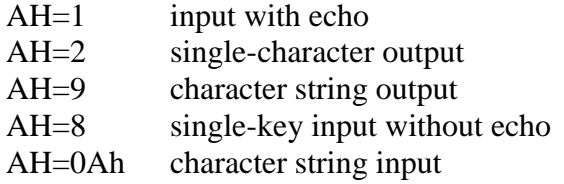

## **Single-Key Input**

Input: AH=1 Output: AL= ASCII code if character key is pressed, otherwise 0.

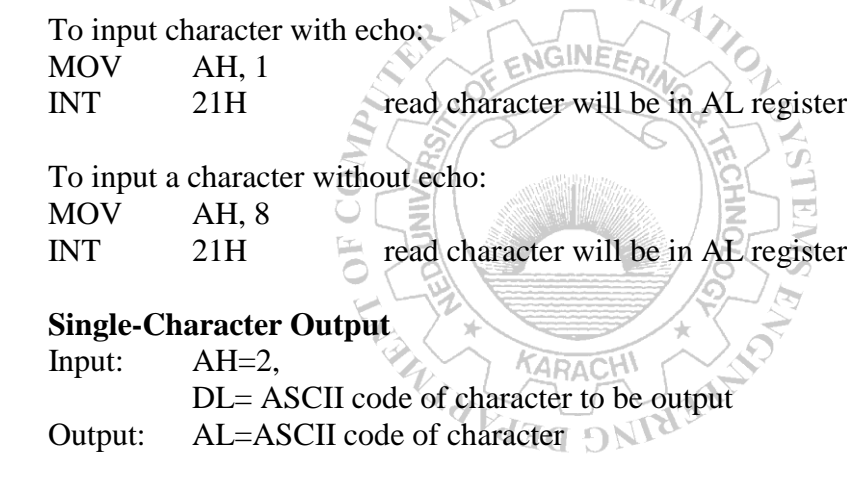

To display a character

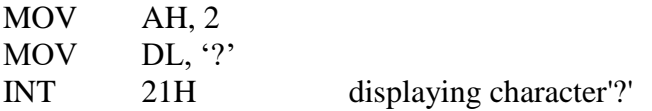

Combining it together:

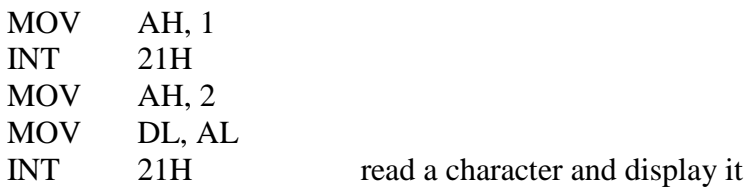

### **To Display a String**

Input: AH=9, DX= offset address of a string. String must end with a '\$' character.

To display the message Hello!

MSG DB "Hello!" MOV AH, 9 MOV DX, offset MSG INT 2IH

OFFSET operator returns the address of a variable The instruction LEA (load effective address) loads destination with address of source LEA DX, MSG

## **PROGRAM STRUCTURE**

Machine language programs consist of code, data and stack. Each part occupies a memory segment. Each program segment is translated into a memory segment by the assembler.

ND INFORM

#### **Memory models**

The size of code and data a program can have is determined by specifying a memory model using the .MODEL directive. The format is:

.MODEL memory-model

Unless there is lot of code or data, the appropriate model is SMALL

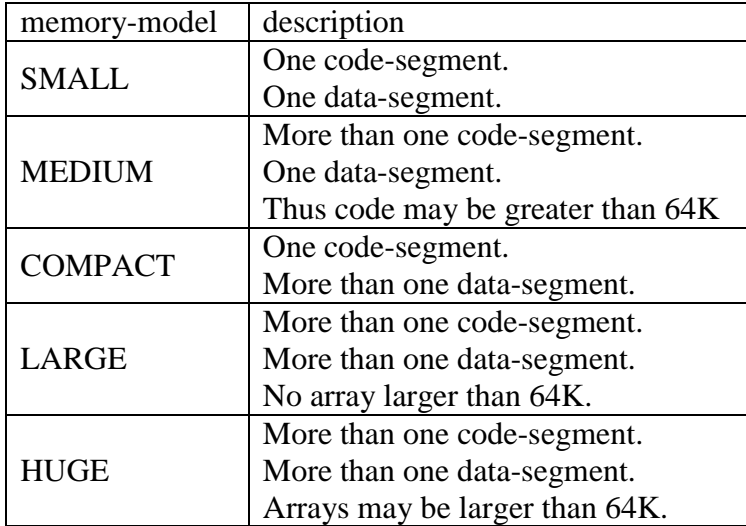

#### **Data segment**

A program's DATA SEGMENT contains all the variable definitions. To declare a data segment, we use the directive .DATA, followed by variable and constants declarations.

**CONTRACTOR** 

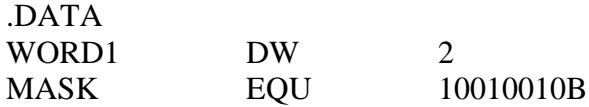

#### **Stack segment**

It sets aside a block of memory for storing the stack contents.

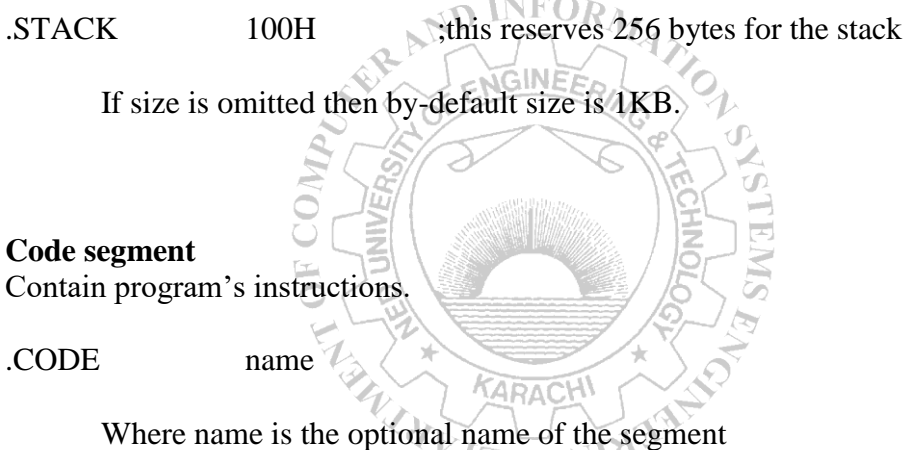

There is no need for a name in a SMALL program, because the assembler will generate an error). Inside a code segment, instructions are organised as procedures. The simplest procedure definition is

name PROC ;body of message name ENDP

#### **An example**

MAIN PROC ;main procedure instructions MAIN ENDP ;other procedures go here

**Putting it together<br>MODEL SMALL** .MODEL .STACK 100H .DATA ;data definition go here .CODE MAIN PROC ;instructions go here MAIN ENDP ;other procedures go here END MAIN The last line in the program should be the END directive followed by name of the main procedure.

### **A Case Conversion Program**

Prompt the user to enter a lowercase letter, and on next line displays another message with letter in uppercase, as: **JGINE** Enter a lowercase letter: a In upper case it is: A

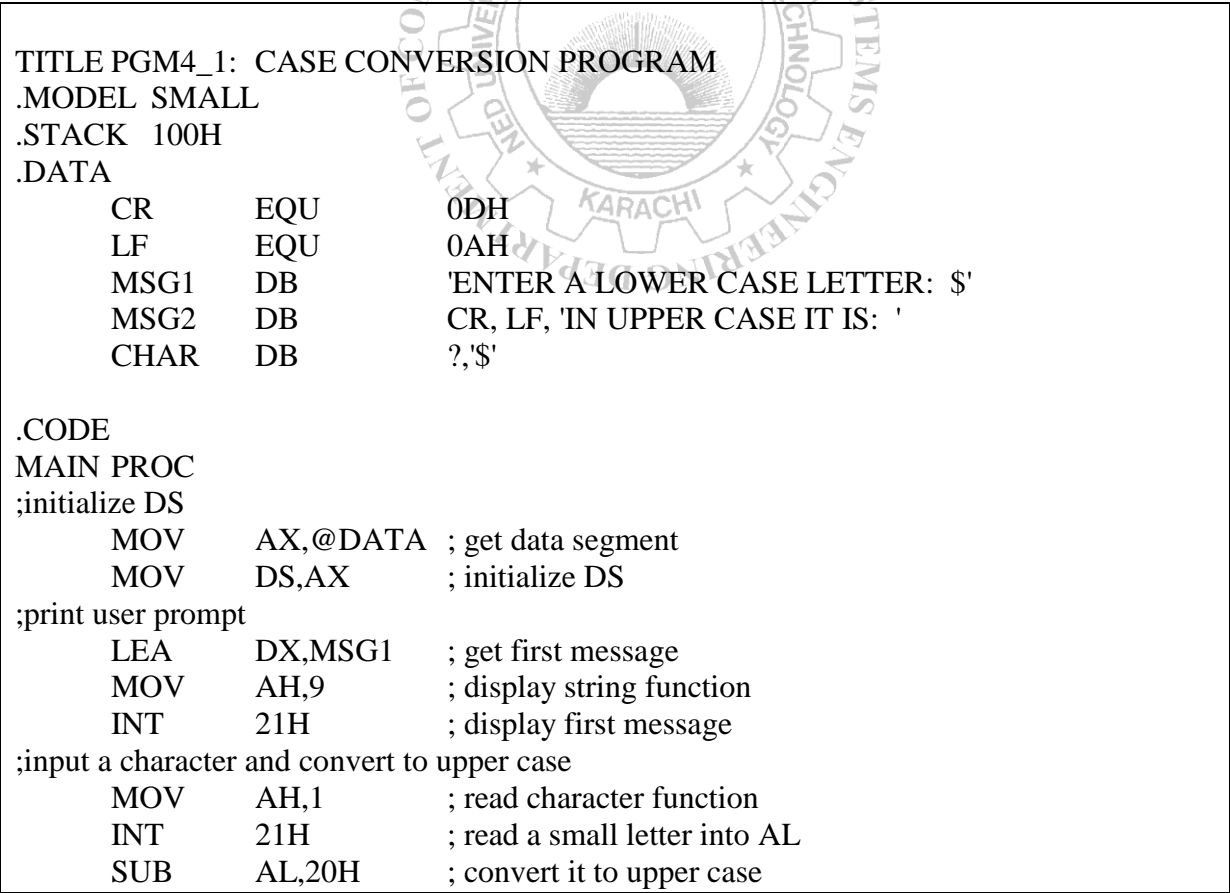

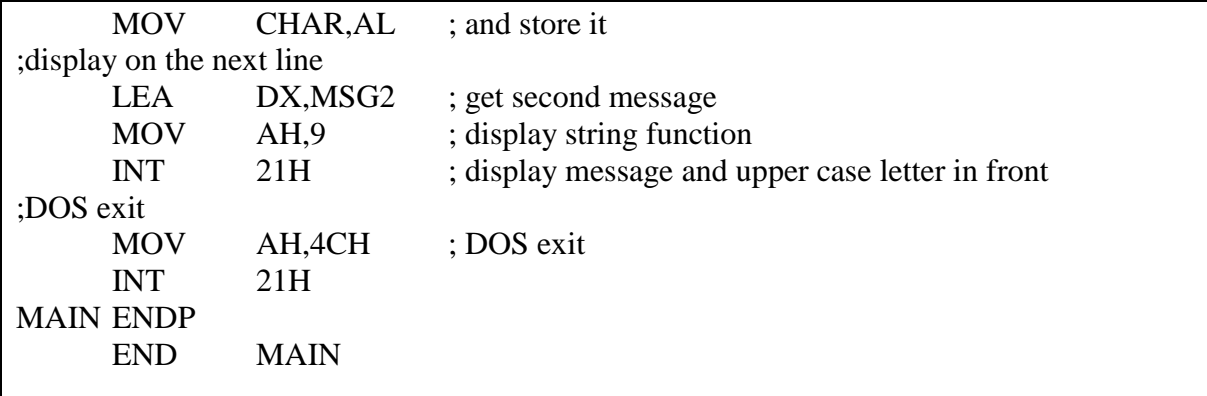

Save your program with (.asm) extension. If "**first**" is the name of program then save it as "**first.asm**"

## **EXERCISE:**

Explain, the term Assembly Language Statement:

• In what manner, the data will be stored in data segment in response of following statements: Let starting offset is 0000h within data segment.

\_\_\_\_\_\_\_\_\_\_\_\_\_\_\_\_\_\_\_\_\_\_\_\_\_\_\_\_\_\_\_\_\_\_\_\_\_\_\_\_\_\_\_\_\_\_\_\_\_\_\_\_\_\_\_\_\_\_\_\_\_\_\_\_\_\_

**INFORA** 

**GINF** 

\_\_\_\_\_\_\_\_\_\_\_\_\_\_\_\_\_\_\_\_\_\_\_\_\_\_\_\_\_\_\_\_\_\_\_\_\_\_\_\_\_\_\_\_\_\_\_\_\_\_\_\_\_\_\_\_\_\_\_\_\_\_\_\_\_\_

\_\_\_\_\_\_\_\_\_\_\_\_\_\_\_\_\_\_\_\_\_\_\_\_\_\_\_\_\_\_\_\_\_\_\_\_\_\_\_\_\_\_\_\_\_\_\_\_\_\_\_\_\_\_\_\_\_\_\_\_\_\_\_\_\_\_

 $3(\lambda_{\text{max}},\lambda_{\text{max}}))$ 

 $\mathcal{L}_{\mathcal{U}}$  ,  $\mathcal{L}_{\mathcal{U}}$  ,  $\mathcal{L}_{\mathcal{U}}$  ,  $\mathcal{L}_{\mathcal{U}}$ 

STR1 DB ‗A','B','C' : \_\_\_\_\_\_\_\_\_\_\_\_\_\_\_\_\_\_\_\_\_\_\_\_\_\_\_\_\_\_\_\_\_\_\_\_\_\_\_\_\_\_\_\_\_\_\_  $STR2 DB$  "LAB SESSION#1  $\$ " : DT1 DW 40, 50, 60, 70, 80 : \_\_\_\_\_\_\_\_\_\_\_\_\_\_\_\_\_\_\_\_\_\_\_\_\_\_\_\_\_\_\_\_\_\_\_\_\_\_\_\_\_\_\_ DT2 DB 10110100b, 45o, 45 : \_\_\_\_\_\_\_\_\_\_\_\_\_\_\_\_\_\_\_\_\_\_\_\_\_\_\_\_\_\_\_\_\_\_\_\_\_\_\_\_\_\_ THR DB 30h : \_\_\_\_\_\_\_\_\_\_\_\_\_\_\_\_\_\_\_\_\_\_\_\_\_\_\_\_\_\_\_\_\_\_\_\_\_\_\_\_\_\_\_\_\_\_\_\_\_\_\_\_\_\_\_ TAB EQU 09: NUMB1 EQU 8435h : \_\_\_\_\_\_\_\_\_\_\_\_\_\_\_\_\_\_\_\_\_\_\_\_\_\_\_\_\_\_\_\_\_\_\_\_\_\_\_\_\_\_\_\_\_\_\_

## **Lab Session 02**

## **OBJECT**

*Running and Debugging the Assembly Program*

## **THEORY**

#### **ASSEMBLING THE PROGRAM**

Assembling is the process of converting the assembly language source program into machine language object file. The program "ASSEMBLER" does this.

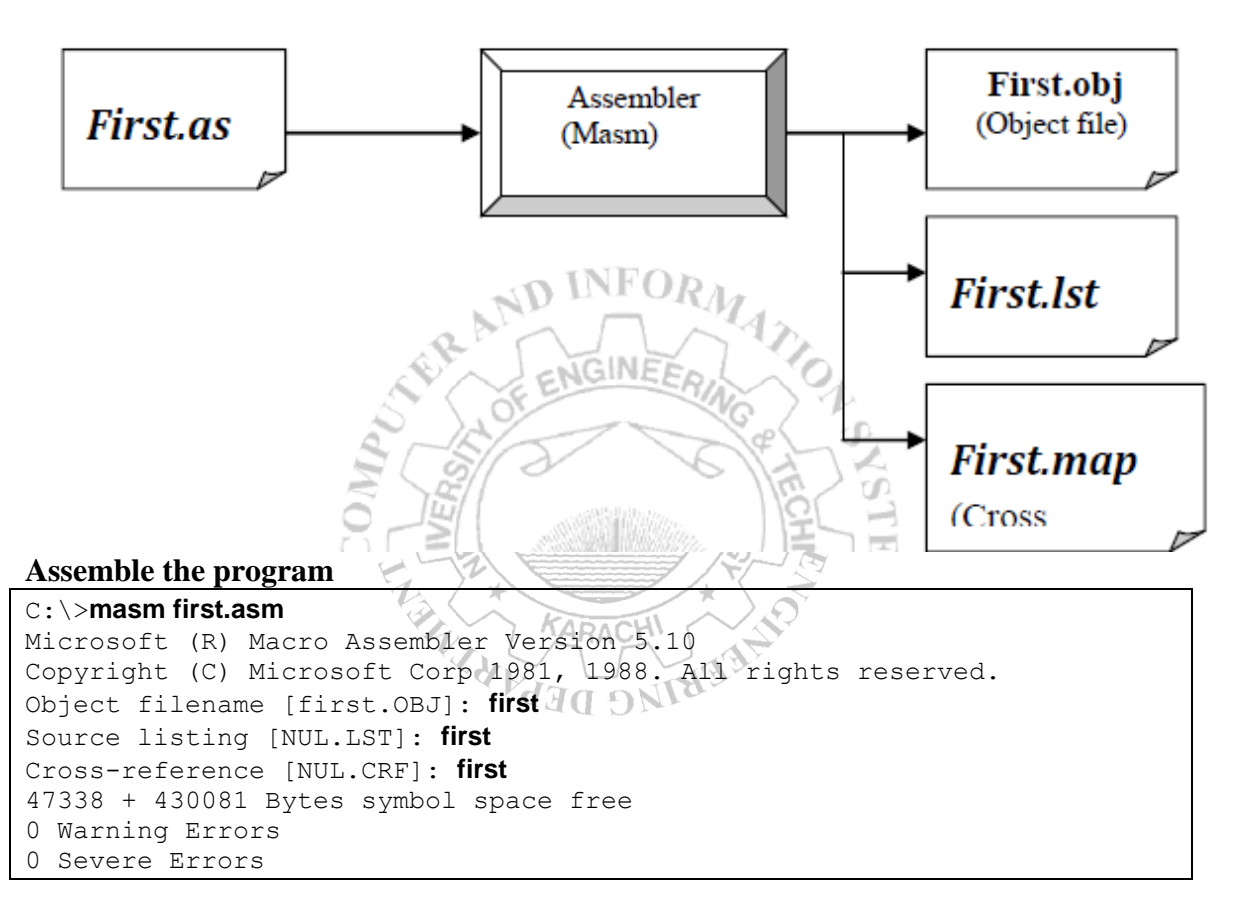

After assembling the program as shown above you will find two additional files with the **object file**, automatically generated by the assembler, in your directory i.e. the **list file** and the **cross-reference file**. Name must be provided for .LST else NUL (nothing) will be generated.

#### **1. OBJECT FILE**

A non-executable file contains the machine code translation of assembly code, plus other information needed to produce the executable.

#### **2. LIST FILE**

The list file is a text file that gives you assembly language code and the corresponding machine language code, a list of names used in the program, error messages and other statistics as shown below for the assembly file first.asm:

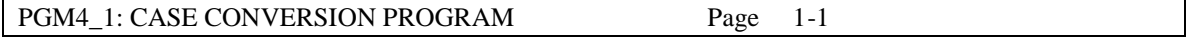

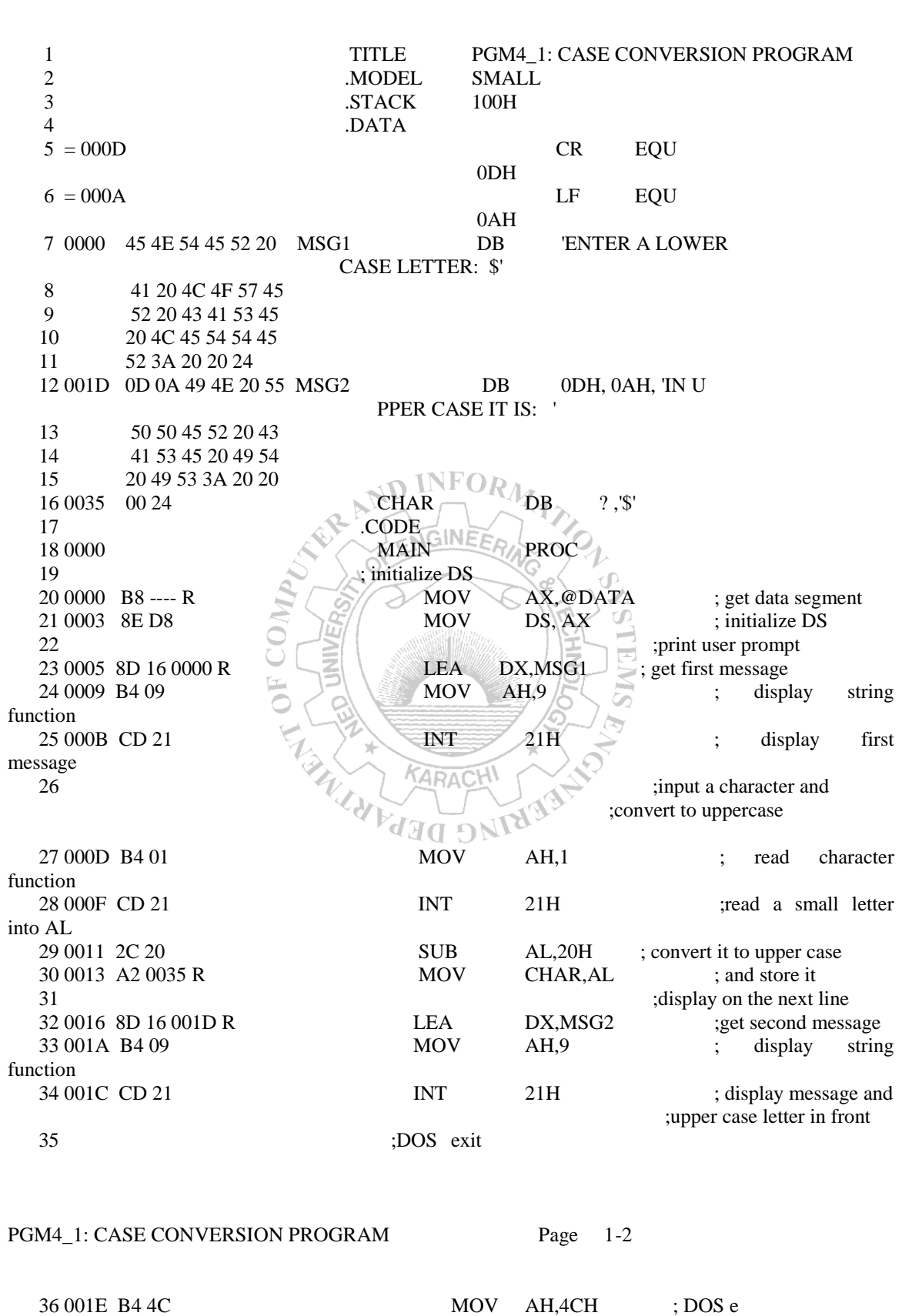

*NED University of Engineering & Technology – Department of Computer & Information Systems Engineering* 

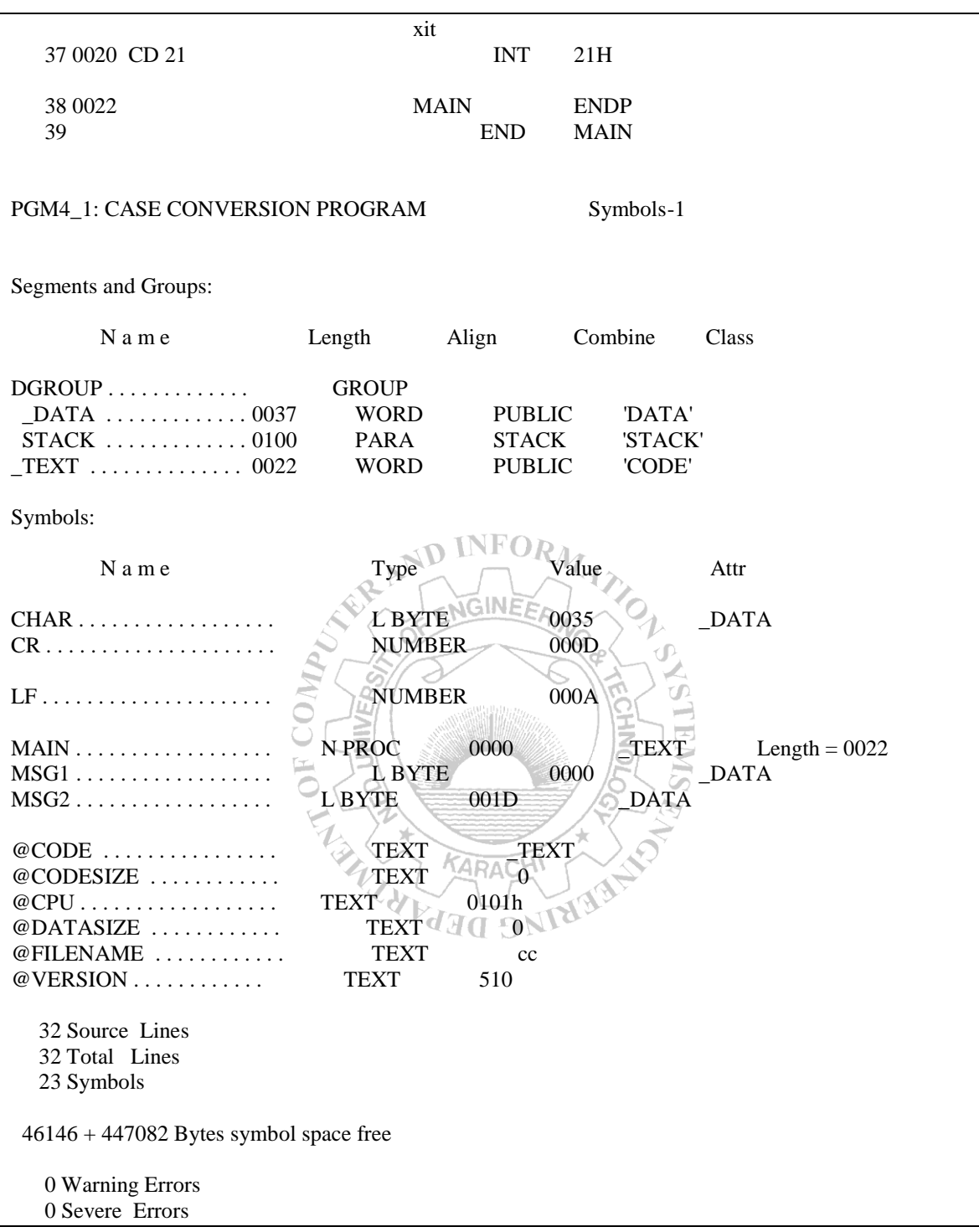

#### **3. CROSS-REFERENCE FILE**

List names used in the program and the line number.

#### **LINKING THE PROGRAM**

Linking is the process of converting the one or more object files into a single executable file. The program "LINKER" does this.

*NED University of Engineering & Technology – Department of Computer & Information Systems Engineering* 

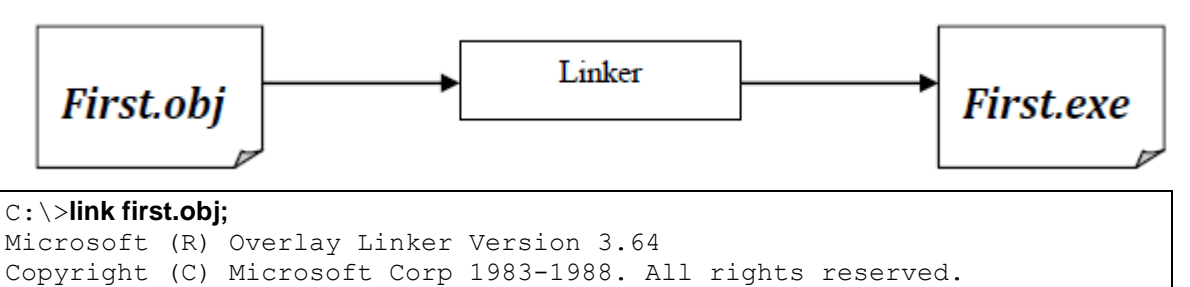

## **RUNNING THE PRORAM**

On the command line type the name of the program to run.

#### C:\>**first.exe**

ENTER A LOWER CASE LETTER: a IN UPPER CASE IT IS: A

#### **DEBUGGING**

DEBUG is a primitive but utilitarian program, supplied with MS-DOS, with a small easy to learn command set. After assembling and linking the program in previous practical, (**first.asm**) we take the **first.exe** into DEBUG. INEE

On the MS-DOS prompt type the following command,

#### C:\>**DEBUG first.exe**

**\_\_\_\_\_\_\_\_\_\_\_\_\_\_\_\_\_\_\_\_\_\_\_\_**

 $\sim$   $\sim$ 

**-**

DEBUG comes back with its "-"command prompt.

### **Useful Commands**

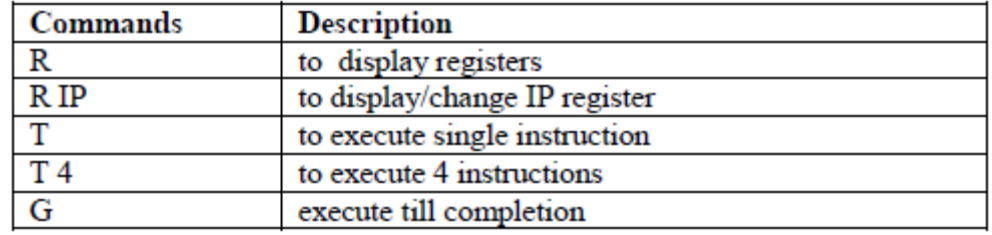

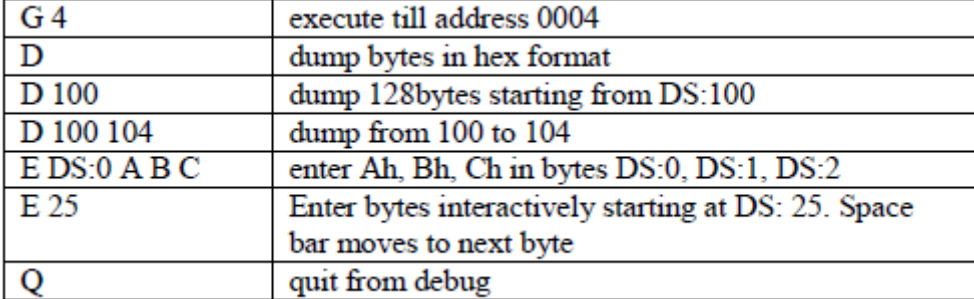

To view registers and FLAGS, type "R"

```
C:\>debug first.exe
-R
AX=0000 BX=0000 CX=0030 DX=0000 SP=0100 BP=0000 SI=0000 DI=0000
DS=1189 ES=1189 SS=119C CS=1199 IP=0000
```
*NED University of Engineering & Technology – Department of Computer & Information Systems Engineering* 

NV UP EI PL NZ NA PO NC 1199:0000 B89A11 MOV AX,119A

As we know 8086 has 14 registers, all of these registers are shown by DEBUG with different values stored in these registers.

#### **FLAG REGISTER**

-

The letters pairs on the fourth line are the current setting of some of the status and control FLAGS. The FLAGS displayed and the symbols DEBUG uses are the following:

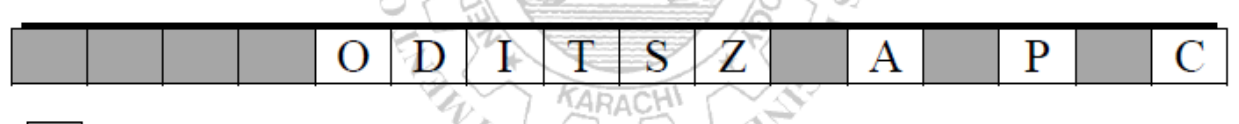

Unused Flag Register Bits

![](_page_15_Picture_110.jpeg)

To change the contents of a register-for example, AX to 1245h

-**RDX** DX 0000 :**1245**

\_\_\_\_\_\_\_\_\_\_\_\_\_\_\_\_\_\_\_\_\_\_\_\_\_\_\_\_

Note:- DEBUG assumes that all numbers are expressed in **hex**. Now let us verify the change, through "R" command.

*KARACH* 

![](_page_15_Picture_111.jpeg)

DX now contain 1245h.

The next instruction to be executed by the CPU is written on the last line with its address in the memory. Let us execute each instruction one by one using  $T^{\prime\prime}$  trace command. But before that, just check whether the ".exe" file is representing the same assembly language program or not, using the U (unassembled) command.

-t

*NED University of Engineering & Technology – Department of Computer & Information Systems Engineering* 

![](_page_16_Picture_70.jpeg)

The U command by default shows 32 bytes of program coding. The last instruction shown above is not our last program's instruction. To see the remaining instructions, specify directly some address ranges ahead. Now execute instructions one be one using T command.

![](_page_16_Picture_71.jpeg)

AX now have the segment number of the data segment. Again press T for one more time will execute the instruction MOV DS, AX as shown on the last line above. This will initialize the data segment register with the data segment address of the program.  $\sim$   $\sqrt{6}$  IN  $\approx$ H je

![](_page_16_Picture_72.jpeg)

We can see that the string variables initialized in the Data Segment has been successfully loaded into the memory locations as above.

Now through MOV AH, 09 and interrupt command -g 000d, MSG1will be displayed as shown below:

![](_page_16_Picture_73.jpeg)

*NED University of Engineering & Technology – Department of Computer & Information Systems Engineering* 

Now through interrupt command -g 0011, user will be prompted to enter a lower case letter As you can see, 'a' is entered as input, so AX will now contain 0161 where 61 is the ASCII code of  $\mathfrak{c}_{\mathbf{a}}$ 

![](_page_17_Picture_108.jpeg)

C:\Users\admin>

#### aad Din

## **EXEERCISE:**

Write a program that asks user to enter two numbers to be added and then display the result with appropriate message on the monitor screen.

\_\_\_\_\_\_\_\_\_\_\_\_\_\_\_\_\_\_\_\_\_\_\_\_\_\_\_\_\_\_\_\_\_\_\_\_\_\_\_\_\_\_\_\_\_\_\_\_\_\_\_\_\_\_\_\_\_\_\_\_\_\_\_\_\_\_\_\_\_\_\_\_ \_\_\_\_\_\_\_\_\_\_\_\_\_\_\_\_\_\_\_\_\_\_\_\_\_\_\_\_\_\_\_\_\_\_\_\_\_\_\_\_\_\_\_\_\_\_\_\_\_\_\_\_\_\_\_\_\_\_\_\_\_\_\_\_\_\_\_\_\_\_\_\_ \_\_\_\_\_\_\_\_\_\_\_\_\_\_\_\_\_\_\_\_\_\_\_\_\_\_\_\_\_\_\_\_\_\_\_\_\_\_\_\_\_\_\_\_\_\_\_\_\_\_\_\_\_\_\_\_\_\_\_\_\_\_\_\_\_\_\_\_\_\_\_\_ \_\_\_\_\_\_\_\_\_\_\_\_\_\_\_\_\_\_\_\_\_\_\_\_\_\_\_\_\_\_\_\_\_\_\_\_\_\_\_\_\_\_\_\_\_\_\_\_\_\_\_\_\_\_\_\_\_\_\_\_\_\_\_\_\_\_\_\_\_\_\_\_ \_\_\_\_\_\_\_\_\_\_\_\_\_\_\_\_\_\_\_\_\_\_\_\_\_\_\_\_\_\_\_\_\_\_\_\_\_\_\_\_\_\_\_\_\_\_\_\_\_\_\_\_\_\_\_\_\_\_\_\_\_\_\_\_\_\_\_\_\_\_\_\_ \_\_\_\_\_\_\_\_\_\_\_\_\_\_\_\_\_\_\_\_\_\_\_\_\_\_\_\_\_\_\_\_\_\_\_\_\_\_\_\_\_\_\_\_\_\_\_\_\_\_\_\_\_\_\_\_\_\_\_\_\_\_\_\_\_\_\_\_\_\_\_\_ \_\_\_\_\_\_\_\_\_\_\_\_\_\_\_\_\_\_\_\_\_\_\_\_\_\_\_\_\_\_\_\_\_\_\_\_\_\_\_\_\_\_\_\_\_\_\_\_\_\_\_\_\_\_\_\_\_\_\_\_\_\_\_\_\_\_\_\_\_\_\_\_ \_\_\_\_\_\_\_\_\_\_\_\_\_\_\_\_\_\_\_\_\_\_\_\_\_\_\_\_\_\_\_\_\_\_\_\_\_\_\_\_\_\_\_\_\_\_\_\_\_\_\_\_\_\_\_\_\_\_\_\_\_\_\_\_\_\_\_\_\_\_\_\_ \_\_\_\_\_\_\_\_\_\_\_\_\_\_\_\_\_\_\_\_\_\_\_\_\_\_\_\_\_\_\_\_\_\_\_\_\_\_\_\_\_\_\_\_\_\_\_\_\_\_\_\_\_\_\_\_\_\_\_\_\_\_\_\_\_\_\_\_\_\_\_\_ \_\_\_\_\_\_\_\_\_\_\_\_\_\_\_\_\_\_\_\_\_\_\_\_\_\_\_\_\_\_\_\_\_\_\_\_\_\_\_\_\_\_\_\_\_\_\_\_\_\_\_\_\_\_\_\_\_\_\_\_\_\_\_\_\_\_\_\_\_\_\_\_ \_\_\_\_\_\_\_\_\_\_\_\_\_\_\_\_\_\_\_\_\_\_\_\_\_\_\_\_\_\_\_\_\_\_\_\_\_\_\_\_\_\_\_\_\_\_\_\_\_\_\_\_\_\_\_\_\_\_\_\_\_\_\_\_\_\_\_\_\_\_\_\_ \_\_\_\_\_\_\_\_\_\_\_\_\_\_\_\_\_\_\_\_\_\_\_\_\_\_\_\_\_\_\_\_\_\_\_\_\_\_\_\_\_\_\_\_\_\_\_\_\_\_\_\_\_\_\_\_\_\_\_\_\_\_\_\_\_\_\_\_\_\_\_\_

**ND INFORM**  $\rightarrow$ Ч  $\geq$ FNGINEED, ❤  $O_{\sim}$ VG Ù 75 S V. 岡 U Ä ≘ 凒  $\equiv$  $\cup$  $\leq$  $\simeq$ ⊝ /2  $\hat{\varphi}$ Ŗ v. O Š. 4 KADACH L Á. 15 **NG DRP** 

## **Lab Session 03**

## **OBJECT** *Calling a subroutine from another assembly file as a near procedure* **THEORY**

Near call—A call to a procedure within the current code segment (the segment currently pointed to by the CS register), sometimes referred to as an intrasegment call.

#### **Procedure Declaration**

• The syntax of procedure declaration is the following:

**PROC** *name NEAR* **;** *body of procedure* **ret ENDP** *name*

#### **The CALL Instruction**

• CALL invokes a procedure

**call** *name*

where *name* is the name of a procedure.

#### **Executing a CALL**

- The return address to the calling program (the current value of the IP) is saved on the stack
- IP get the offset address of the first instruction of the procedure (this transfers control to the procedure)

G DE

#### **The RET instruction**

• To return from a procedure, the instruction

 **ret** *pop\_value*

is executed.

- The integer argument *pop\_value* is optional.
- **ret** causes the stack to be popped into IP.

#### *A* **Case Conversion Program**

Prompt the user to enter a lowercase letter, and on next line displays another message with letter in uppercase, as:

Enter a lowercase letter: a

In upper case it is: A

We will create two different assembly files to implement case conversion. First file contains the code that will prompt user to enter a lower case letter. This file contains a call to a near procedure named CONVERT, which is used to perform case conversion. The second file contains the code of the procedure CONVERT. So, when the procedure CONVERT is invoked, the given lower case letter will be converted to upper case. The control will then be returned back to the calling procedure in the first file which will display the output.

Assembly code for both of the files is given below:

![](_page_19_Picture_217.jpeg)

![](_page_20_Picture_245.jpeg)

Save the above program as well with (.asm) extension. If "second" is the name of program then save it as "second.asm".

Now follow the steps as mentioned in the previous lab session to assemble the two files. First perform all the steps to assemble and create .obj file for the first program, list file and cross reference file will also be

*NED University of Engineering & Technology – Department of Computer & Information Systems Engineering* 

generated automatically by the assembler for the first program. Now, do the same for the second program. Observe the list files for both the programs yourself.

Now we have to link the two files. For this, write the following line on the command prompt:

>*link first + second*

Then give any name to the resultant file (e.g.: first). Now we have a single .exe file to perform case conversion. Write following line on the command prompt:

>*debug first.exe*

Check whether the .exe file is representing the same assembly language program or not, using the U (unassembled) command.

![](_page_21_Picture_118.jpeg)

The U command by default shows 32 bytes of program coding. To see the remaining instructions, specify directly some address ranges ahead.

To see initial condition of registers, type R command. NEE

| 'r<br>8000= XA<br><b>DS=0B97</b><br>0BA7:0000 B8A90B                               | BX =0000<br>$ES = B$ $B9$                                      | CX=0062<br>$SS = ABAE$<br>MOU                                  | <b>DX =0000</b><br>$CS = ABA7$<br>AX.0BA9                                        | SP=0100<br>$I$ P=0000                  | $S I = 0000$<br>$BP = 0000$<br>UP EI PL NZ NA<br><b>NU</b>                                               | DI =0000<br>PO NC                                                                                                  |
|------------------------------------------------------------------------------------|----------------------------------------------------------------|----------------------------------------------------------------|----------------------------------------------------------------------------------|----------------------------------------|----------------------------------------------------------------------------------------------------|----------------------------------------------------------------------------------------------------|
| Now execute instructions one be one using T command.                               |                                                                |                                                                |                                                                                  |                                        | w                                                                                                    |                                                                                                    |
| $\overline{\mathbf{u}}$<br>AX=0BA9<br>DS=0B97<br>0BA7:0003 8ED8                    | BX =0000<br>$ES = B$ $B9$                                      | CX=0062<br>$SS = ABAE$<br>MOU                                  | <b>DX =0000</b><br>$CS = ABA$<br><b>DS.AX</b>                                    | $SP = 0100$<br>$IP = 0003$             | $BP = 0000$<br>$S I = 0000$<br>NU UP EI PL NZ NA PO NC                                                   | DI =0000                                                                                                    |
| -t<br>AX=0BA9<br>DS=0BA9<br>0BA7:0005 8D160A00                                     | BX =0000<br>$ES = 0B97$                                        | CX=0062<br>$SS = \theta BAE$<br>LEA                            | DX =0000<br>$CS = ABA7$                                                          | SP=0100<br>IP=0005<br>DX.I000A1        | $BP = 0000$<br>$S I = 0000$<br>UP EI PL NZ NA<br>NV.                                                     | $DI = 0000$<br>PO NC<br>DS:000A=4E45                                                                               |
|                                                                                    |                                                                |                                                                |                                                                                  |                                        | Through above commands, we have initialized the data segment, verify by using D command.                 |                                                                                                    |
| -d ds: 0 41<br>0BA9 : 0000<br>0BA9:0010<br>0BA9 : 0020<br>0BA9 : 0030<br>0BA9:0040 | 8 D<br>- 16<br>-20<br>41<br>54<br>45<br>52<br>45.<br>-24<br>EØ | 28<br>ЙЙ<br>52<br>4C<br>4F<br>20<br>52<br>3A<br>43<br>20<br>41 | 5B-C3<br>CD 21 5A<br>$5220 - 43$<br>45<br>20<br>00-0D<br>24<br>$4520 - 49$<br>53 | ØЙ<br>53<br>41<br>ØA<br>49<br>54<br>20 | 45 4E 54 45 52 20<br>20<br>54<br>4C<br>45<br>45<br>20<br>55 50<br>50<br>4E<br>49<br>53<br>3A<br>20<br>20 | <b>(?ZEENTER</b><br><b>LOWER</b><br><b>CASE LET</b><br>A<br>\$IN<br>TERE<br>UPP<br>CASE IT<br>- IS =<br>ER<br>- \$ |

You can see in the above figure that the data segment is initialized with the messages. Now execute the assembly and interrupt commands and note down the observations stepwise.

### **EXERCISE 1**

Write a program that takes two numbers as input and performs addition or subtraction (asks user to select any one operation). The code for addition/subtraction of the numbers should be present in another assembly file that should be called as a near procedure in the first file.

\_\_\_\_\_\_\_\_\_\_\_\_\_\_\_\_\_\_\_\_\_\_\_\_\_\_\_\_\_\_\_\_\_\_\_\_\_\_\_\_\_\_\_\_\_\_\_\_\_\_\_\_\_\_\_\_\_\_\_\_\_\_\_\_\_\_\_\_\_\_\_\_ \_\_\_\_\_\_\_\_\_\_\_\_\_\_\_\_\_\_\_\_\_\_\_\_\_\_\_\_\_\_\_\_\_\_\_\_\_\_\_\_\_\_\_\_\_\_\_\_\_\_\_\_\_\_\_\_\_\_\_\_\_\_\_\_\_\_\_\_\_\_\_\_ \_\_\_\_\_\_\_\_\_\_\_\_\_\_\_\_\_\_\_\_\_\_\_\_\_\_\_\_\_\_\_\_\_\_\_\_\_\_\_\_\_\_\_\_\_\_\_\_\_\_\_\_\_\_\_\_\_\_\_\_\_\_\_\_\_\_\_\_\_\_\_\_ \_\_\_\_\_\_\_\_\_\_\_\_\_\_\_\_\_\_\_\_\_\_\_\_\_\_\_\_\_\_\_\_\_\_\_\_\_\_\_\_\_\_\_\_\_\_\_\_\_\_\_\_\_\_\_\_\_\_\_\_\_\_\_\_\_\_\_\_\_\_\_\_ \_\_\_\_\_\_\_\_\_\_\_\_\_\_\_\_\_\_\_\_\_\_\_\_\_\_\_\_\_\_\_\_\_\_\_\_\_\_\_\_\_\_\_\_\_\_\_\_\_\_\_\_\_\_\_\_\_\_\_\_\_\_\_\_\_\_\_\_\_\_\_\_

**ND INFORM**  $\rightarrow$ Ч  $\geq$ FNGINEED, ❤  $O_{\sim}$ VG Ù 75 S V.  $\frac{1}{2}$  $\sigma$ Ä ≘ 凒  $\equiv$  $\cup$  $\leq$  $\simeq$ ⊝ /2  $\hat{\varphi}$ Ŗ v. O Š. 4 KADACH L Á. 15 **NG DRP** 

## **Lab Session 04**

## **OBJECT**

### *Introduction to the trainer.*

## **THEORY**

The MC 8088/EV microcomputer trainer is a microprocessor controlled educational system, based on 8088, conceived to face any problem concerning the study and use of microprocessor systems.

The 8088 is one of the most common microprocessors and so it can be of help for studying the structure and general function of PCs. Consequently a fundamental step in the evolution of PCs is the introduction, by IBM of this kind of microprocessor into the PC "IBM PC" in 1981.

The basic MC8088/EV contains all the necessary components for the study of this kind of systems (8088 microprocessor, RAM and EPROM memory, liquid crystal display and keyboard, serial and parallel interface, analog inputs and outputs, troubleshooting section).

Technical characteristics of the trainer are:

- 8088/4.77 MHz microprocessor;
- 16 Kbytes system EPROM;
- 16\*2 Kbyte user EPROM;
- 2 Kbyte RAM memory expandable to 6 Kbyte;
- Keyboard (USA type PC keyboard);
- Liquid crystal display (max 40 characters : 2 lines with 20 characters each);
- Buzzer:
- Cassette recorder interface;
- CENTRONICS parallel interface;
- 8 bit IN/OUT parallel ports;
- serial interface (standard RS-232);
- BUS expansion interface;
- Analog output with 8-bit D/A converter;
- Analog input with 8-bit A/D converter;
- Device for troubleshooting (Num.max.=8):
- 8+2 logic probes for fault insertion;
- Power supplies:  $5V/3A$ ,  $+/-12V/0.3A$ ;
- EPROM monitor with:
	- Register display and edit
	- Memory display and edit
	- Continuous, step-by-step, break-points program run

Load and save on cassette recorder.

#### *General operation:*

All the system's operations are controlled by microprocessor 8088 (IC1). The clock is generated by an oscillator composed by inverters TTL-7404 (IC15) and by the system quartz (14.318 MHz). With the two J-K flip flops included in IC 74107 the original frequency is divided to obtain the microprocessor clock.

The general RESET line, used by UART also, is short circuited to ground by a condenser switching on the system (logic level "0") while this line returns to logic level "1" after few m-seconds.

The data, addresses and control lines bus are buffered with ICs type 74244, 74245 and 74373 (IC3, IC2, IC4, IC8, IC16).

The selection among the devices concerned with the processor (EPROM memory, RAM, I/O ports...) is made by ICs type IC17, IC19, IC21, IC22, IC23 and IC24.

These components type 74139 and 74138 are line decoders,  $21N - 40UT$  and  $3IN -$ 8OUT respectively. The logic combination of the two or three input lines selects one of the four or eight possible outputs and the selected device because these lines are connected to the devices enable ones.

![](_page_24_Picture_10.jpeg)

## **EXERCISES**

Identify the modules M1 to M12 by writing their names on the figure below. Describe each module in the space provided for this purpose.

![](_page_25_Figure_5.jpeg)

![](_page_26_Picture_22.jpeg)

## **Module M1:**

## **Module M2:**

![](_page_26_Picture_23.jpeg)

## **Module M5:**

![](_page_27_Picture_53.jpeg)

# **Module M6: Module M7: INFORM Module M8:** GINE  $\triangle$ í. è Ó Ш ξ á  $\boxed{\underline{\mathcal{F}}_{\mathcal{F}}^{\mathcal{F}}(\underline{\mathcal{F}}_{\mathcal{F}}^{\mathcal{F}}(\underline{\mathcal{F}}_{\mathcal{F}}^{\mathcal{F}}(\underline{\mathcal{F}}_{\mathcal{F}}^{\mathcal{F}}(\underline{\mathcal{F}}_{\mathcal{F}}^{\mathcal{F}}(\underline{\mathcal{F}}_{\mathcal{F}}^{\mathcal{F}}(\underline{\mathcal{F}}_{\mathcal{F}}^{\mathcal{F}}(\underline{\mathcal{F}}_{\mathcal{F}}^{\mathcal{F}}(\underline{\mathcal{F}}_{\mathcal{F}}^{\mathcal{F}}(\underline{\mathcal{F}}_{\mathcal{F}}^{\mathcal{$ 1 in R. **Module M9:** KARACHI <u>मत</u> Đ C) **Module M10:**

**Microprocessors** Lab Session<br>NED University of Engineering & Technology – Department of Computer & Information Systems Engineering

## **Module M11:**

**Module M12:** 

![](_page_28_Picture_5.jpeg)

## **Lab Session 05**

## **OBJECT**

## *Using the trainer.*

## **THEORY**

The monitor commands are given below:

![](_page_29_Picture_236.jpeg)

 $\mathbf{I}$ 

![](_page_30_Picture_297.jpeg)

![](_page_30_Picture_298.jpeg)

![](_page_30_Picture_299.jpeg)

![](_page_31_Picture_172.jpeg)

## **EXERCISE**

- 1. Write down the machine code for the program after passing through Assembler and also write the output of Disassembler.
- 2. By using single stepping observe the contents of internal registers of microprocessor during program execution. during program execution.
- 3. Set breakpoints at the addresses 000C, 0012 and 0018 then run the program to the end by Canceling the breakpoints.
- 4. Display the registers at each breakpoint in the previous step.
- 5. Transfer the program to location 0040 onwards.
- 6. Now jump to 0040 address and execute the program.
- 7. Note the contents of memory where the program is stored. Also change the contents of memory location 0015 to AA. Delete the data present at memory location 0008.

MARIA KARACHI

MOV AX , 1111 MOV BX , 0200 MOV CX , 3333 MOV DX , 4444 MOV WORD [0200] , 6A9E MOV DX , [0200] MOV CX , DX MOV AL , [0200] MOV [0100] , AL INT 7

## **OBSERVATIONS**

Observe the contents of registers by using single stepping and record them. (Task 2)

![](_page_32_Picture_191.jpeg)

![](_page_32_Picture_6.jpeg)

\_\_\_\_\_\_\_\_\_\_\_\_\_\_\_\_\_\_\_\_\_\_\_\_\_\_\_\_\_\_\_\_\_\_\_\_ \_\_\_\_\_\_\_\_\_\_\_\_\_\_\_\_\_\_\_\_\_\_\_\_\_\_\_\_\_\_\_\_\_\_\_\_ \_\_\_\_\_\_\_\_\_\_\_\_\_\_\_\_\_\_\_\_\_\_\_\_\_\_\_\_\_\_\_\_\_\_\_\_ \_\_\_\_\_\_\_\_\_\_\_\_\_\_\_\_\_\_\_\_\_\_\_\_\_\_\_\_\_\_\_\_\_\_\_\_ \_\_\_\_\_\_\_\_\_\_\_\_\_\_\_\_\_\_\_\_\_\_\_\_\_\_\_\_\_\_\_\_\_\_\_\_ \_\_\_\_\_\_\_\_\_\_\_\_\_\_\_\_\_\_\_\_\_\_\_\_\_\_\_\_\_\_\_\_\_\_\_\_ \_\_\_\_\_\_\_\_\_\_\_\_\_\_\_\_\_\_\_\_\_\_\_\_\_\_\_\_\_\_\_\_\_\_\_\_ \_\_\_\_\_\_\_\_\_\_\_\_\_\_\_\_\_\_\_\_\_\_\_\_\_\_\_\_\_\_\_\_\_\_\_\_ \_\_\_\_\_\_\_\_\_\_\_\_\_\_\_\_\_\_\_\_\_\_\_\_\_\_\_\_\_\_\_\_\_\_\_\_ \_\_\_\_\_\_\_\_\_\_\_\_\_\_\_\_\_\_\_\_\_\_\_\_\_\_\_\_\_\_\_\_\_\_\_\_ \_\_\_\_\_\_\_\_\_\_\_\_\_\_\_\_\_\_\_\_\_\_\_\_\_\_\_\_\_\_\_\_\_\_\_\_ \_\_\_\_\_\_\_\_\_\_\_\_\_\_\_\_\_\_\_\_\_\_\_\_\_\_\_\_\_\_\_\_\_\_\_\_ \_\_\_\_\_\_\_\_\_\_\_\_\_\_\_\_\_\_\_\_\_\_\_\_\_\_\_\_\_\_\_\_\_\_\_\_

## **Lab Session 06**

## **OBJECT**

## *Learning Data transfer and Stack operation instructions.*

## **THEORY**

![](_page_33_Picture_173.jpeg)

![](_page_33_Picture_174.jpeg)

Opcode of following MOV instruction: 100010dw oorrrmmm disp data

MOV mem, imm ; copy the immediate data "imm" into memory location "mem".

 $\vec{w}$ 

Opcode of following MOV instruction: 1011wrrr data

MOV reg, imm ; copy the immediate data "imm" into the register "reg".

Opcode of following MOV instructions: 101000dw disp

 $\mathcal{V}_\star$  /  $\star$ 

![](_page_33_Picture_175.jpeg)

![](_page_33_Picture_176.jpeg)

![](_page_33_Picture_177.jpeg)

*NED University of Engineering & Technology – Department of Computer & Information Systems Engineering*

![](_page_34_Picture_230.jpeg)

PUSHA and POPA instructions are not available in 8008 microprocessor.

## **ASSEMBLY PROGRAM**

![](_page_34_Picture_231.jpeg)

## **OBSERVATIONS**

By using single stepping observe the working of the program.

![](_page_34_Picture_232.jpeg)

Note the contents of the SS: SP register after 13<sup>th</sup> instruction and **then** examine the contents of the corresponding memory locations pointed out to by SS:SP.

## **EXERCISE 1**

Write a program, which

- 1. Loads AX, BX, CX and DX registers with A154, 7812, 9067, BFD3.
- 2. Exchange lower byte of CX and higher byte of DX registers by using memory location 0150 in between the transfer. Then stores CX and DX registers onto memory location 0170 onward.
- 3. Exchange higher byte of AX and higher byte of BX registers by using memory location 0160 in between the transfer. Then stores AX and BX registers onto memory location 0174 onward.
- 4. Also draw the flow chart of the program. Program Flowchart Flowchart  $\mathbb{R}^n$  $\mathbb{P}_{\mathcal{A}}$  and  $\mathbb{P}_{\mathcal{A}}$  $S \setminus 0^k$ \_\_\_\_\_\_\_\_\_\_\_\_\_\_\_\_\_\_\_\_\_\_\_\_\_\_\_\_\_\_\_\_\_\_  $\leq$   $\geq$   $\leq$   $\geq$   $\geq$ \_\_\_\_\_\_\_\_\_\_\_\_\_\_\_\_\_\_\_\_\_\_\_\_\_\_\_\_\_\_\_\_\_\_ \_\_\_\_\_\_\_\_\_\_\_\_\_\_\_\_\_\_\_\_\_\_\_\_\_\_\_\_\_\_\_\_\_\_\_ \_\_\_\_\_\_\_\_\_\_\_\_\_\_\_\_\_\_\_\_\_\_\_\_\_\_\_\_\_\_\_\_\_\_\_  $\leq$   $\rightarrow$   $\leq$   $\rightarrow$   $\leq$   $\leq$   $\leq$   $\leq$   $\leq$   $\leq$   $\leq$   $\leq$   $\leq$   $\leq$   $\leq$   $\leq$   $\leq$   $\leq$   $\leq$   $\leq$   $\leq$   $\leq$   $\leq$   $\leq$   $\leq$   $\leq$   $\leq$   $\leq$   $\leq$   $\leq$   $\leq$   $\leq$   $\leq$   $\leq$   $\leq$   $\leq$   $\leq$   $\frac{1}{2}$  $\mathcal{P}_{\mathcal{F}_1}$ BING  $\mathbb{P}_{\mathcal{A}^{\mathcal{A}}}$ \_\_\_\_\_\_\_\_\_\_\_\_\_\_\_\_\_\_\_\_\_\_\_\_\_\_\_\_\_\_\_\_\_\_\_ \_\_\_\_\_\_\_\_\_\_\_\_\_\_\_\_\_\_\_\_\_\_\_\_\_\_\_\_\_\_\_\_\_\_\_

33
### **OBSERVATIONS 1**

- Observe the contents of memory location from 0170 to 0177 and record them below in a table.
- Observe the contents of registers by using single stepping and record the final contents below.

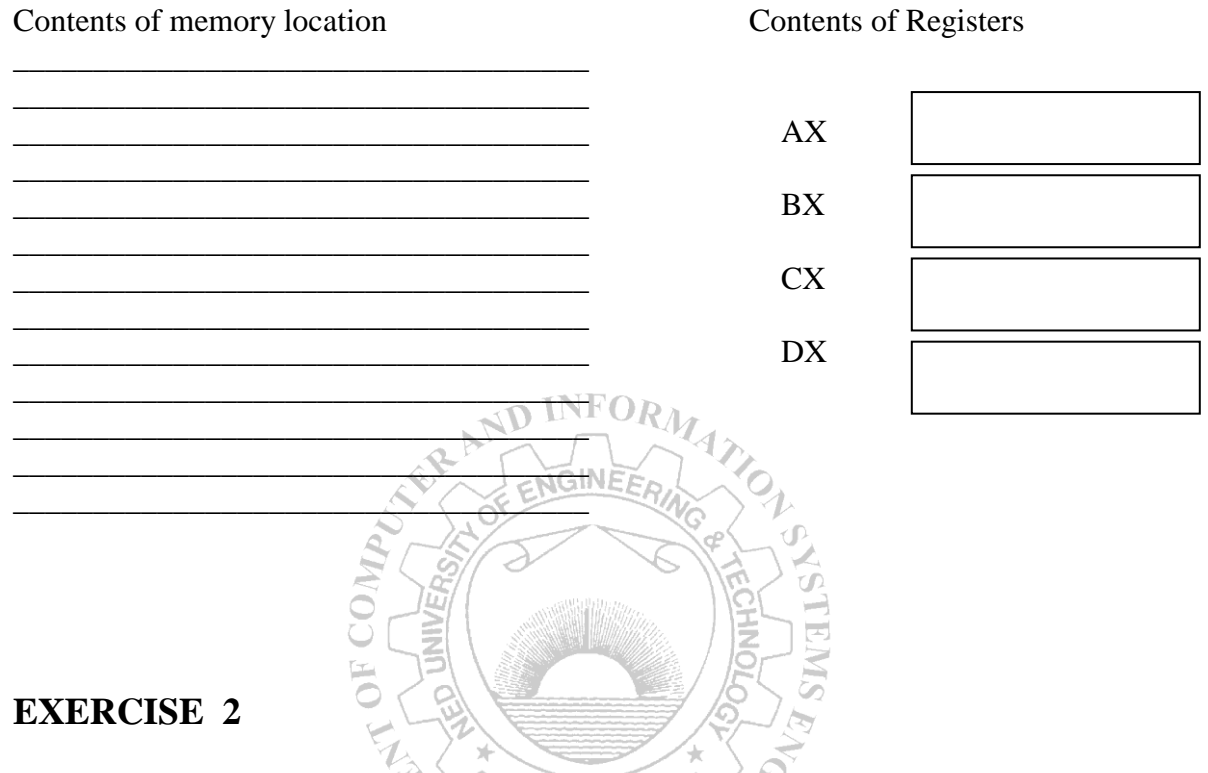

Write a program that produces certain delay and then increment the Accumulator register. When accumulator produces a carry then the buzzer should generate tone for a certain time. Implement this program using subroutine. The length of delay is passed to the delay subroutine as a parameter, using stack. Also draw the flowchart. You can also use any assembler for this exercise.

\_\_\_\_\_\_\_\_\_\_\_\_\_\_\_\_\_\_\_\_\_\_\_\_\_\_\_\_\_\_\_\_\_\_\_\_ \_\_\_\_\_\_\_\_\_\_\_\_\_\_\_\_\_\_\_\_\_\_\_\_\_\_\_\_\_\_\_\_\_\_\_\_ \_\_\_\_\_\_\_\_\_\_\_\_\_\_\_\_\_\_\_\_\_\_\_\_\_\_\_\_\_\_\_\_\_\_\_\_ \_\_\_\_\_\_\_\_\_\_\_\_\_\_\_\_\_\_\_\_\_\_\_\_\_\_\_\_\_\_\_\_\_\_\_\_ \_\_\_\_\_\_\_\_\_\_\_\_\_\_\_\_\_\_\_\_\_\_\_\_\_\_\_\_\_\_\_\_\_\_\_\_ \_\_\_\_\_\_\_\_\_\_\_\_\_\_\_\_\_\_\_\_\_\_\_\_\_\_\_\_\_\_\_\_\_\_\_\_ \_\_\_\_\_\_\_\_\_\_\_\_\_\_\_\_\_\_\_\_\_\_\_\_\_\_\_\_\_\_\_\_\_\_\_\_ \_\_\_\_\_\_\_\_\_\_\_\_\_\_\_\_\_\_\_\_\_\_\_\_\_\_\_\_\_\_\_\_\_\_\_\_ \_\_\_\_\_\_\_\_\_\_\_\_\_\_\_\_\_\_\_\_\_\_\_\_\_\_\_\_\_\_\_\_\_\_\_\_ \_\_\_\_\_\_\_\_\_\_\_\_\_\_\_\_\_\_\_\_\_\_\_\_\_\_\_\_\_\_\_\_\_\_\_\_ \_\_\_\_\_\_\_\_\_\_\_\_\_\_\_\_\_\_\_\_\_\_\_\_\_\_\_\_\_\_\_\_\_\_\_\_

Program Flowchart

## **Lab Session 07**

### **OBJECT**

*Learning Logic group of instructions (AND, OR and XOR).*

### **THEORY**

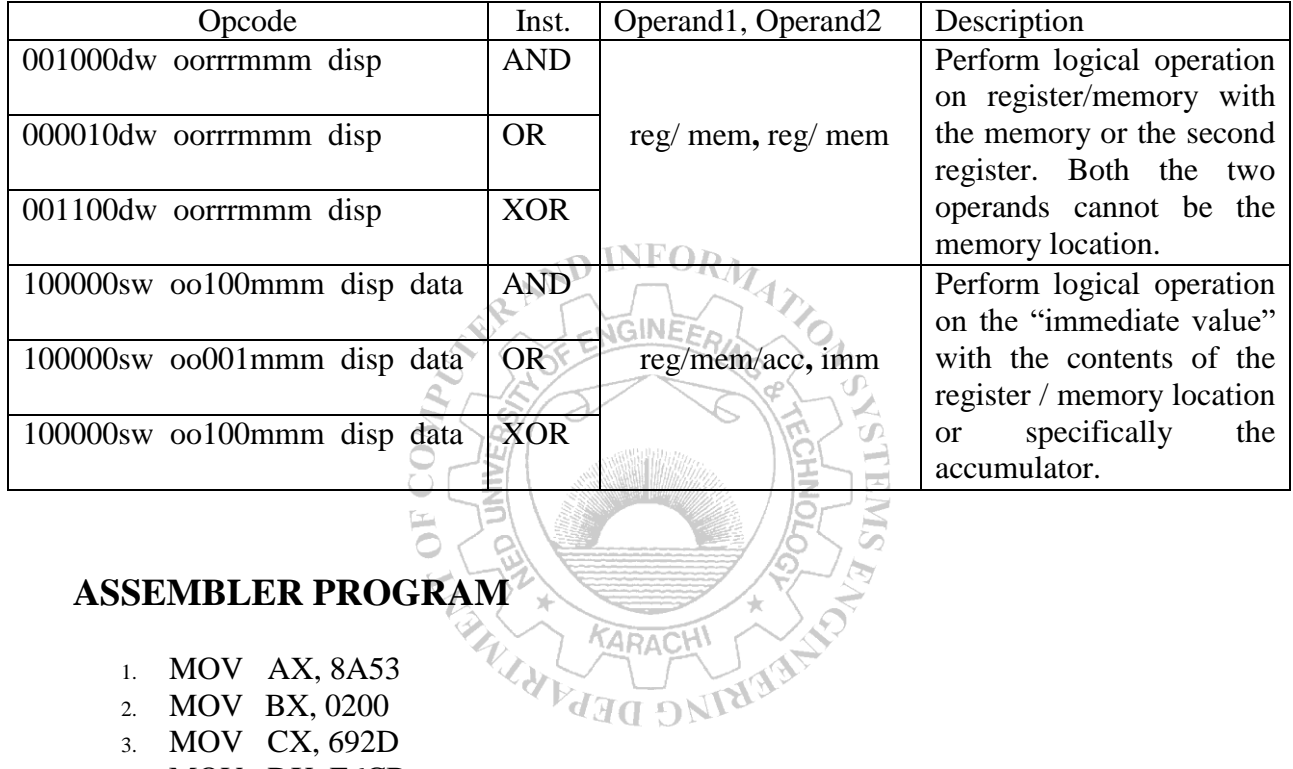

- 4. MOV DX, E6CB
- 5. MOV WORD [BX], 7B8A
- 6. AND AX, BX
- 7. AND CX, [BX]
- 8. OR [BX], CX
- 9. OR WORD [BX], 6F0C
- 10. XOR AX, 94D7
- 11. XOR DX, C4D1
- 12. INT 7

### **OBSERVATIONS**

By using single stepping record the contents of following registers:

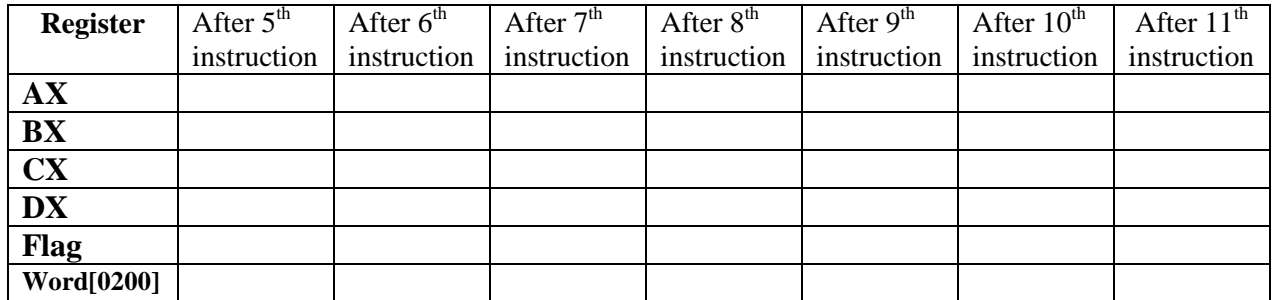

### **EXERCISE 1**

Write a program which mask the bits of AX register, by setting left-most 4 bits ,resetting right most 4 bits and complement bit position number 9 and 10.(Hint: Use AND,OR and XOR instructions for masking).

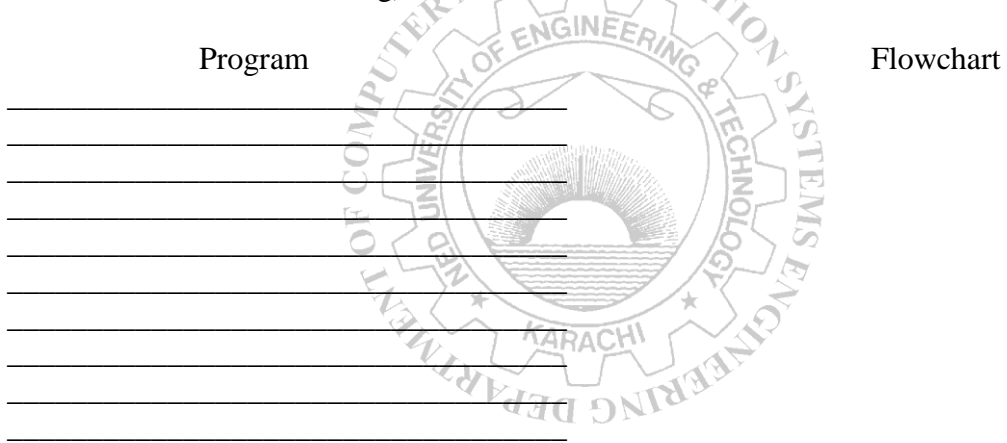

**EXERCISE 2**

An ASCII coded number can be converted to BCD by masking. Write a program ,which converts ASCII 30H - 39H to BCD 0-9. Use any assembler for this exercise.

\_\_\_\_\_\_\_\_\_\_\_\_\_\_\_\_\_\_\_\_\_\_\_\_\_\_\_\_\_\_\_\_\_\_\_ \_\_\_\_\_\_\_\_\_\_\_\_\_\_\_\_\_\_\_\_\_\_\_\_\_\_\_\_\_\_\_\_\_\_\_ \_\_\_\_\_\_\_\_\_\_\_\_\_\_\_\_\_\_\_\_\_\_\_\_\_\_\_\_\_\_\_\_\_\_\_ \_\_\_\_\_\_\_\_\_\_\_\_\_\_\_\_\_\_\_\_\_\_\_\_\_\_\_\_\_\_\_\_\_\_\_ \_\_\_\_\_\_\_\_\_\_\_\_\_\_\_\_\_\_\_\_\_\_\_\_\_\_\_\_\_\_\_\_\_\_\_ \_\_\_\_\_\_\_\_\_\_\_\_\_\_\_\_\_\_\_\_\_\_\_\_\_\_\_\_\_\_\_\_\_\_\_ \_\_\_\_\_\_\_\_\_\_\_\_\_\_\_\_\_\_\_\_\_\_\_\_\_\_\_\_\_\_\_\_\_\_\_ \_\_\_\_\_\_\_\_\_\_\_\_\_\_\_\_\_\_\_\_\_\_\_\_\_\_\_\_\_\_\_\_\_\_\_ \_\_\_\_\_\_\_\_\_\_\_\_\_\_\_\_\_\_\_\_\_\_\_\_\_\_\_\_\_\_\_\_\_\_\_

Program Flowchart

## **Lab Session 08**

### **OBJECT**

*To study the shift and rotate instructions present in 8088 instruction set.*

### **THEORY**

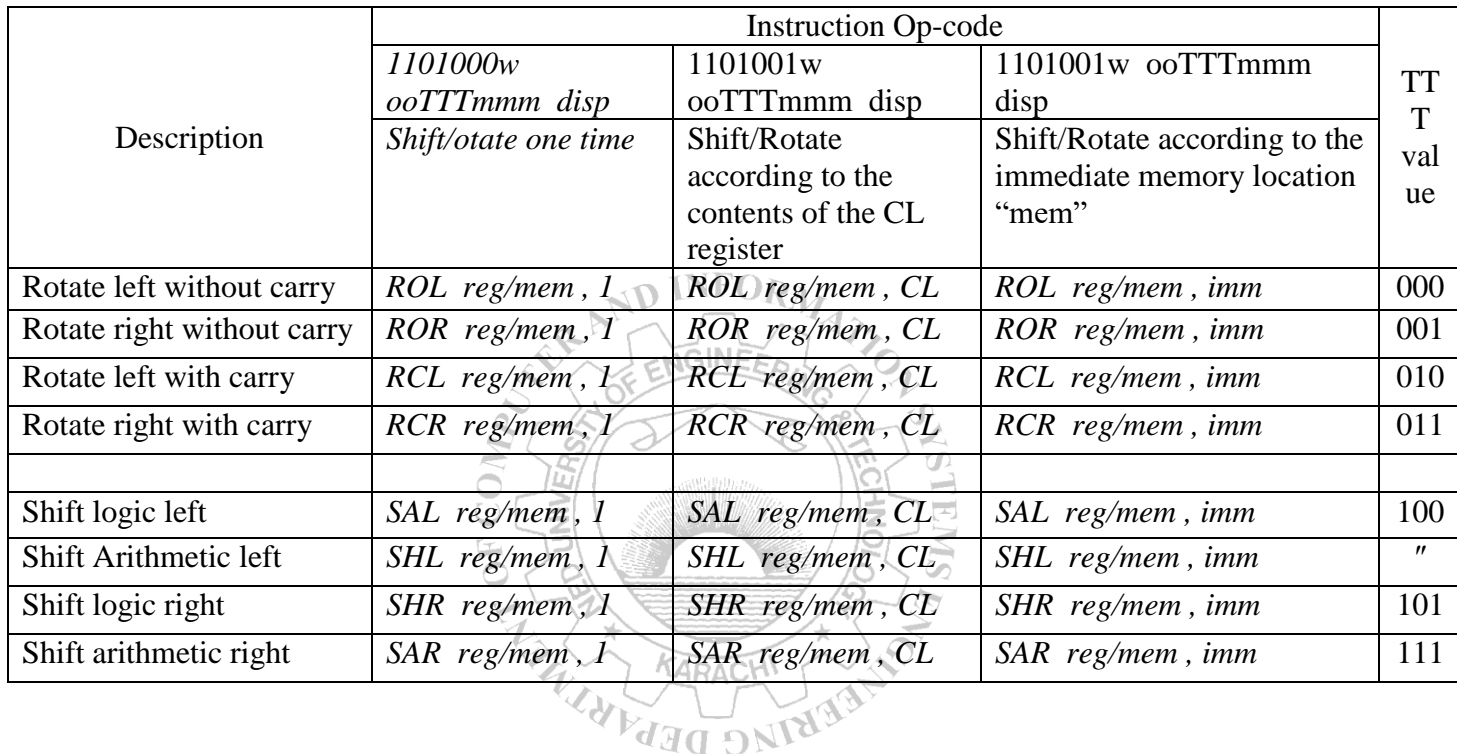

#### **ASSEMBLER PROGRAM**

- 1. 0000 MOV AX , 1111
- 2. 0003 MOV BX , 2222
- 3. 0006 MOV CX , 3303
- 4. 000C MOV SI , 9254
- 5. 000F MOV WORD [100] , 6655
- 6. 0015 MOV BYTE[123], 77<br>7. 001A MOV WORD [126]
- 001A MOV WORD [126], 9988
- 8. 0020 ROL AX , 1
- 9. 0022 ROL BYTE [100] , 1
- 10. 0026 ROL AX , CL
- 11. 0028 ROL BYTE [100] , CL
- 12. 002C RCL BX , 1
- 13. 002E RCL WORD [100] , 1

#### **Microprocessors Lab Session 08**

*NED University of Engineering & Technology – Department of Computer & Information Systems Engineering*

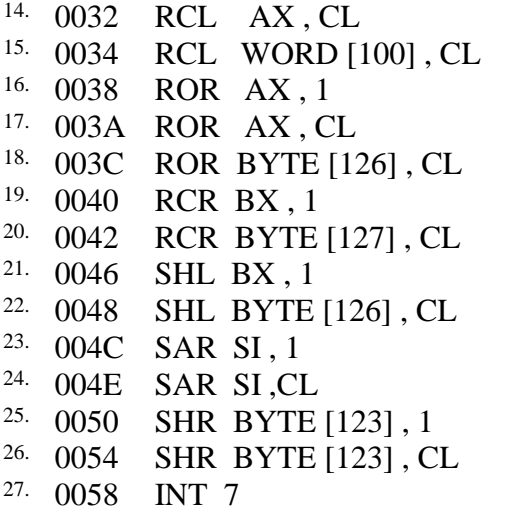

### **OBSERVATIONS**

By using single stepping observe the contents of the registers and memory locations that are used to store data in the program. are used to store data in the program.

ND INFORMA

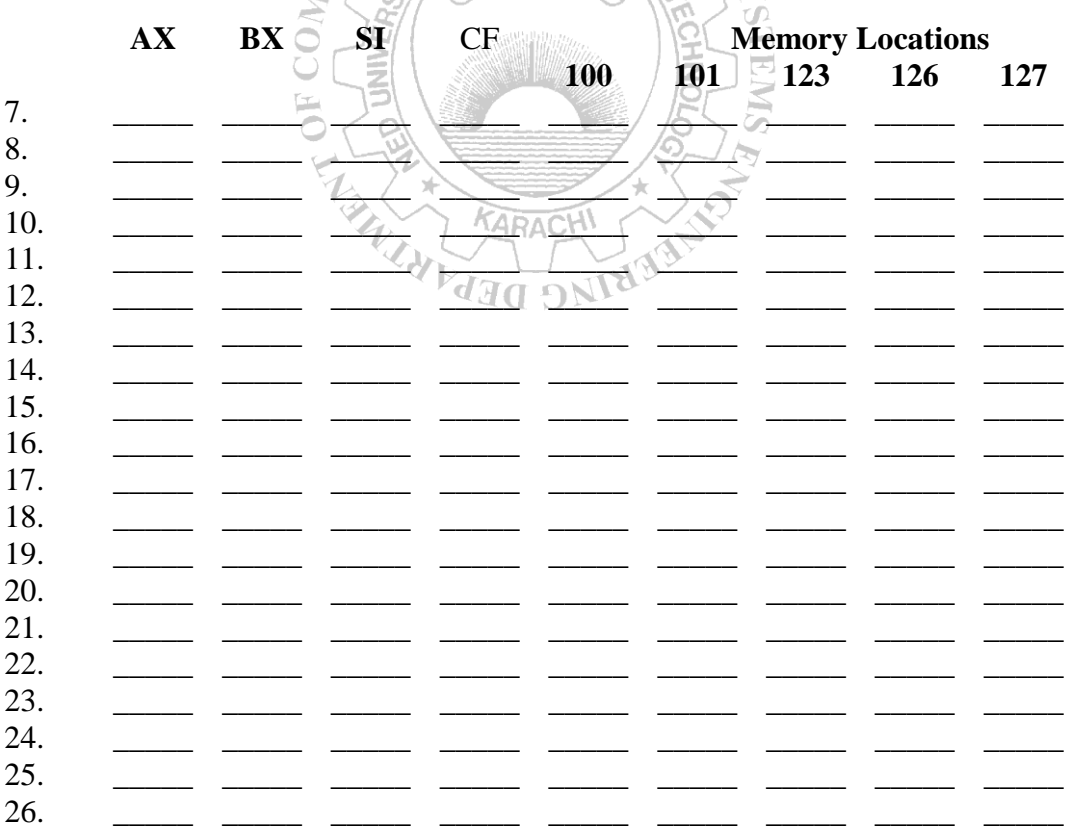

### **EXERCISE**

Write a program, which multiply two 8-bit numbers using add and shift logic. Check the program by

(i) loads accumulator with 20H and then multiply it by 10H.

(ii) loads BL with 10H and multiply it by 12H.

Use any assembler of your choice for this purpose.

Also draw the flow chart of the program.

Program Flowchart \_\_\_\_\_\_\_\_\_\_\_\_\_\_\_\_\_\_\_\_\_\_\_\_\_\_\_\_\_\_\_\_\_\_\_\_\_ \_\_\_\_\_\_\_\_\_\_\_\_\_\_\_\_\_\_\_\_\_\_\_\_\_\_\_\_\_\_\_\_\_\_\_\_\_ \_\_\_\_\_\_\_\_\_\_\_\_\_\_\_\_\_\_\_\_\_\_\_\_\_\_\_\_\_\_\_\_\_\_\_\_\_ \_\_\_\_\_\_\_\_\_\_\_\_\_\_\_\_\_\_\_\_\_\_\_\_\_\_\_\_\_\_\_\_\_\_\_\_\_ \_\_\_\_\_\_\_\_\_\_\_\_\_\_\_\_\_\_\_\_\_\_\_\_\_\_\_\_\_\_\_\_\_\_\_\_\_ \_\_\_\_\_\_\_\_\_\_\_\_\_\_\_\_\_\_\_\_\_\_\_\_\_\_\_\_\_\_\_\_\_\_\_\_\_ \_\_\_\_\_\_\_\_\_\_\_\_\_\_\_\_\_\_\_\_\_\_\_\_\_\_\_\_\_\_\_\_\_\_\_\_\_  $\mathbb{P}$  in the set of  $\mathbb{P}$  $\mathcal{R}^P \cap \mathcal{L}$  $\sim$   $\sim$   $\epsilon$  ENGIN \_\_\_\_\_\_\_\_\_\_\_\_\_\_\_\_\_\_\_\_\_\_\_\_\_\_\_\_\_\_\_\_\_\_\_\_\_ \_\_\_\_\_\_\_\_\_\_\_\_\_\_\_\_\_\_\_\_\_\_\_\_\_\_\_\_\_\_\_\_\_\_\_\_\_ \_\_\_\_\_\_\_\_\_\_\_\_\_\_\_\_\_\_\_\_\_\_\_\_\_\_\_\_\_\_\_\_\_\_\_\_\_ \_\_\_\_\_\_\_\_\_\_\_\_\_\_\_\_\_\_\_\_\_\_\_\_\_\_\_\_\_\_\_\_\_\_\_\_ \_\_\_\_\_\_\_\_\_\_\_\_\_\_\_\_\_\_\_\_\_\_\_\_\_\_\_\_\_\_\_\_\_\_\_\_ \_\_\_\_\_\_\_\_\_\_\_\_\_\_\_\_\_\_\_\_\_\_\_\_\_\_\_\_\_\_\_\_\_\_\_\_  $\mathcal{L} \setminus \mathcal{K}$  $Z_i$   $\wedge$   $\wedge$   $\sim$ **DED.** \_\_\_\_\_\_\_\_\_\_\_\_\_\_\_\_\_\_\_\_\_\_\_\_\_\_\_\_\_\_\_\_\_\_\_\_ \_\_\_\_\_\_\_\_\_\_\_\_\_\_\_\_\_\_\_\_\_\_\_\_\_\_\_\_\_\_\_\_\_\_\_\_ \_\_\_\_\_\_\_\_\_\_\_\_\_\_\_\_\_\_\_\_\_\_\_\_\_\_\_\_\_\_\_\_\_\_\_\_ \_\_\_\_\_\_\_\_\_\_\_\_\_\_\_\_\_\_\_\_\_\_\_\_\_\_\_\_\_\_\_\_\_\_\_\_

### **OBSERVATIONS 1**

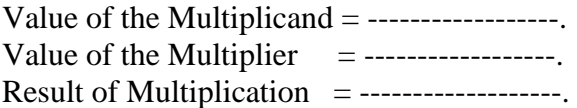

\_\_\_\_\_\_\_\_\_\_\_\_\_\_\_\_\_\_\_\_\_\_\_\_\_\_\_\_\_\_\_\_\_\_\_\_

### **OBSERVATIONS 2**

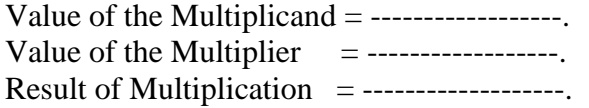

# **Lab Session 09**

### **OBJECT**

*Studying Transfer of control instructions (Conditional & Un-Conditional jumps).*

### **THEORY**

Jump Instructions transfers the control of program to the location addressed by the specified location (as listed in description column)

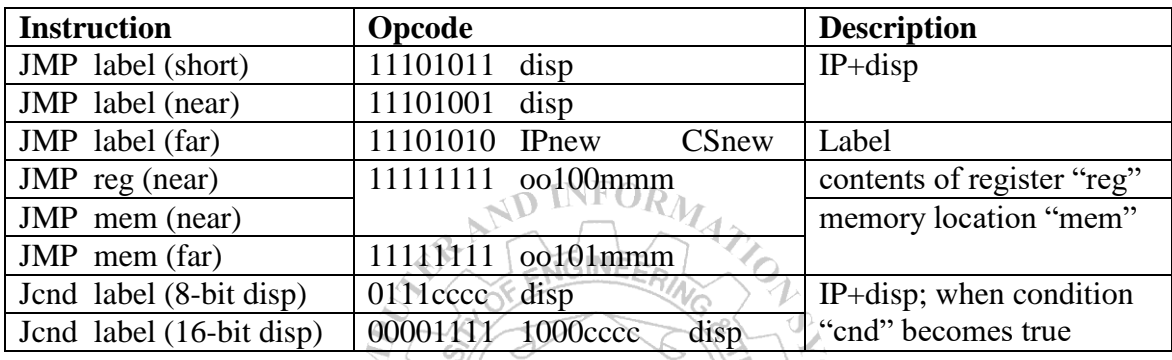

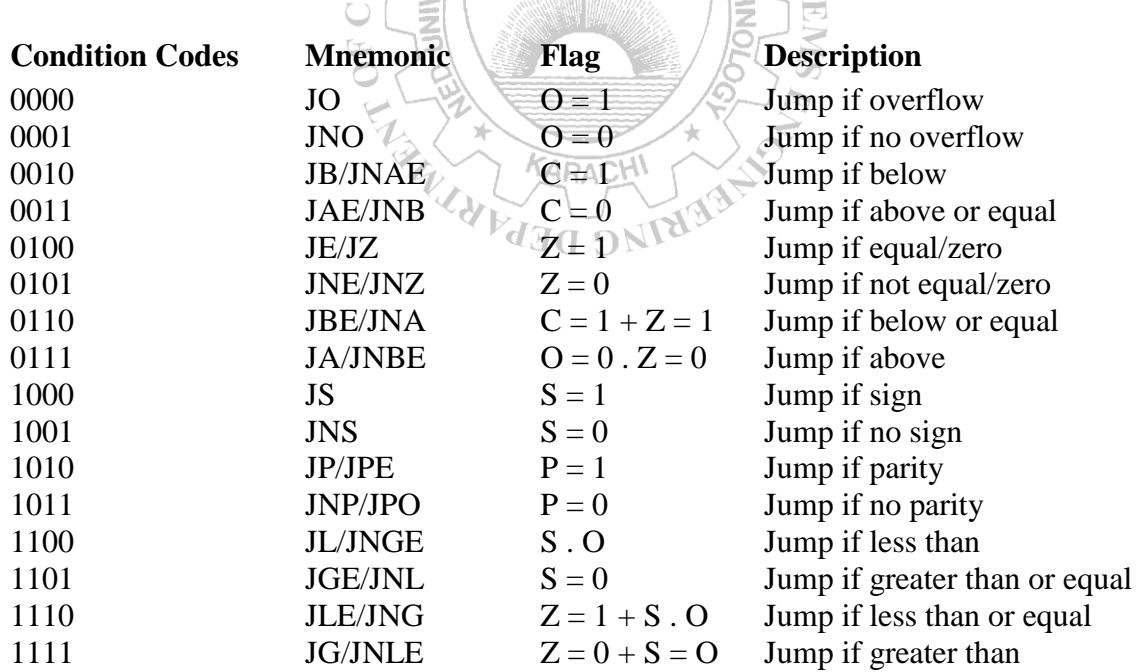

### **ASSEMBLER PROGRAM 1**

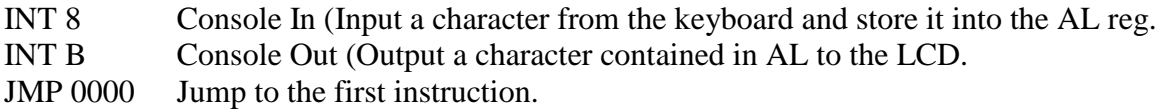

### **OBSERVATIONS 1**

By using single stepping observe the working of the program. Record the content of the AX registers.

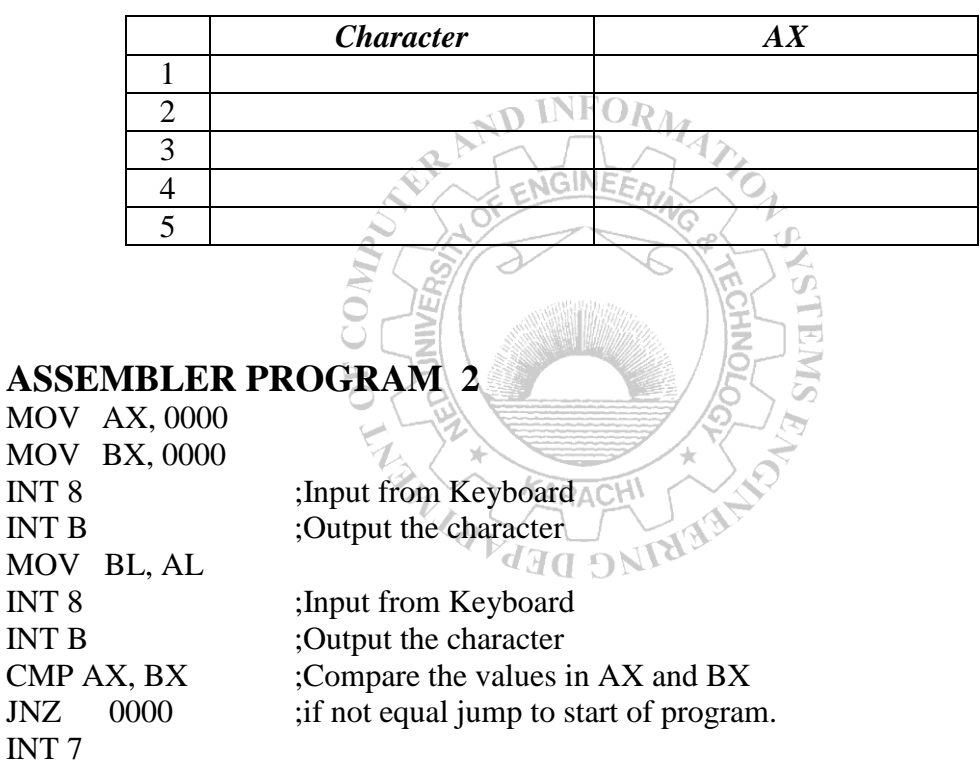

### **OBSERVATIONS 2**

By using single stepping observe the contents of registers AX, BX after execution of each instruction.

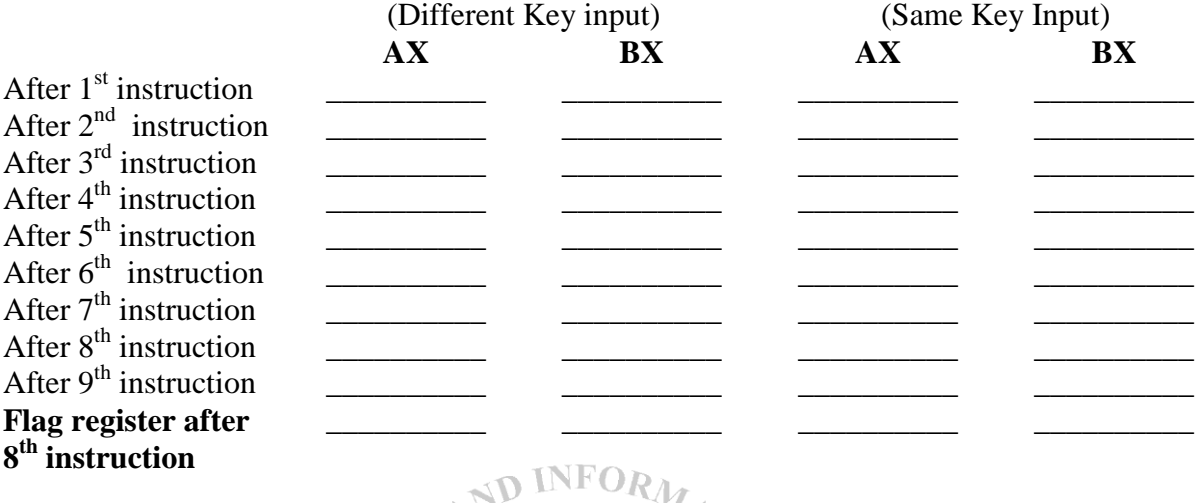

### **EXERCISE**

Write a program, which prints your name on the LCD display when 'space' key is pressed from the keyboard. Implement using conditional jump instruction. Also draw the flow chart of the program.

**DNIAR** 

NGINE

\_\_\_\_\_\_\_\_\_\_\_\_\_\_\_\_\_\_\_\_\_\_\_\_\_\_\_\_\_\_\_\_\_\_\_  $\nu_{3}$  $\mathcal{L}_{\mathcal{V}}$  , and  $\mathcal{L}_{\mathcal{V}}$  $\sim$ \_\_\_\_\_\_\_\_\_\_\_\_\_\_\_\_\_\_\_\_\_\_\_\_\_\_\_\_\_\_\_\_\_\_\_ \_\_\_\_\_\_\_\_\_\_\_\_\_\_\_\_\_\_\_\_\_\_\_\_\_\_\_\_\_\_\_\_\_\_\_

Program  $\overline{A}$   $\overline{A}$   $\overline{B}$   $\overline{C}$  Flowchart

## **Lab Session 10**

### **OBJECT**

#### *Learning Isolated I/O instructions.*

### **THEORY**

IN acc, pt opcode =  $1110010w$  port#; Takes an 8-bit binary number as input from input port "port#" and stores that in Accumulator.

IN acc, DX opcode =  $1110110w$ ; Takes an 8-bit binary number as input from input port addressed by DX and stores that in Accumulator.

OUT pt, acc opcode =  $1110010w$  port#; Outputs an 8-bit number from Accumulator to output port number "port#NFOR

OUT DX, acc opcode =  $1110111w$ ; Outputs an 8-bit number from Accumulator to output port addressed by DX.

KARACH

### **ASSEMBLER PROGRAM**

#### **INPUT PORT**

MOV AX , 0 MOV DX , 1A3 IN AL , DX INT 7

# **OUTPUT PORT**

MOV AL , 41 MOV DX , 1A1 OUT DX , AL INT 7

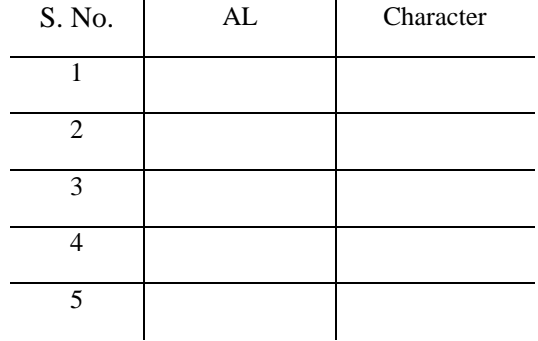

Flowchart

NED University of Engineering & Technology - Department of Computer & Information Systems Engineering

### **EXERCISE**

Write a program, which output the first ten numbers of Fibonacci series. You can also use any assembler for this exercise. (Hint: Use looping technique, to output numbers one by one in each iteration of loop)

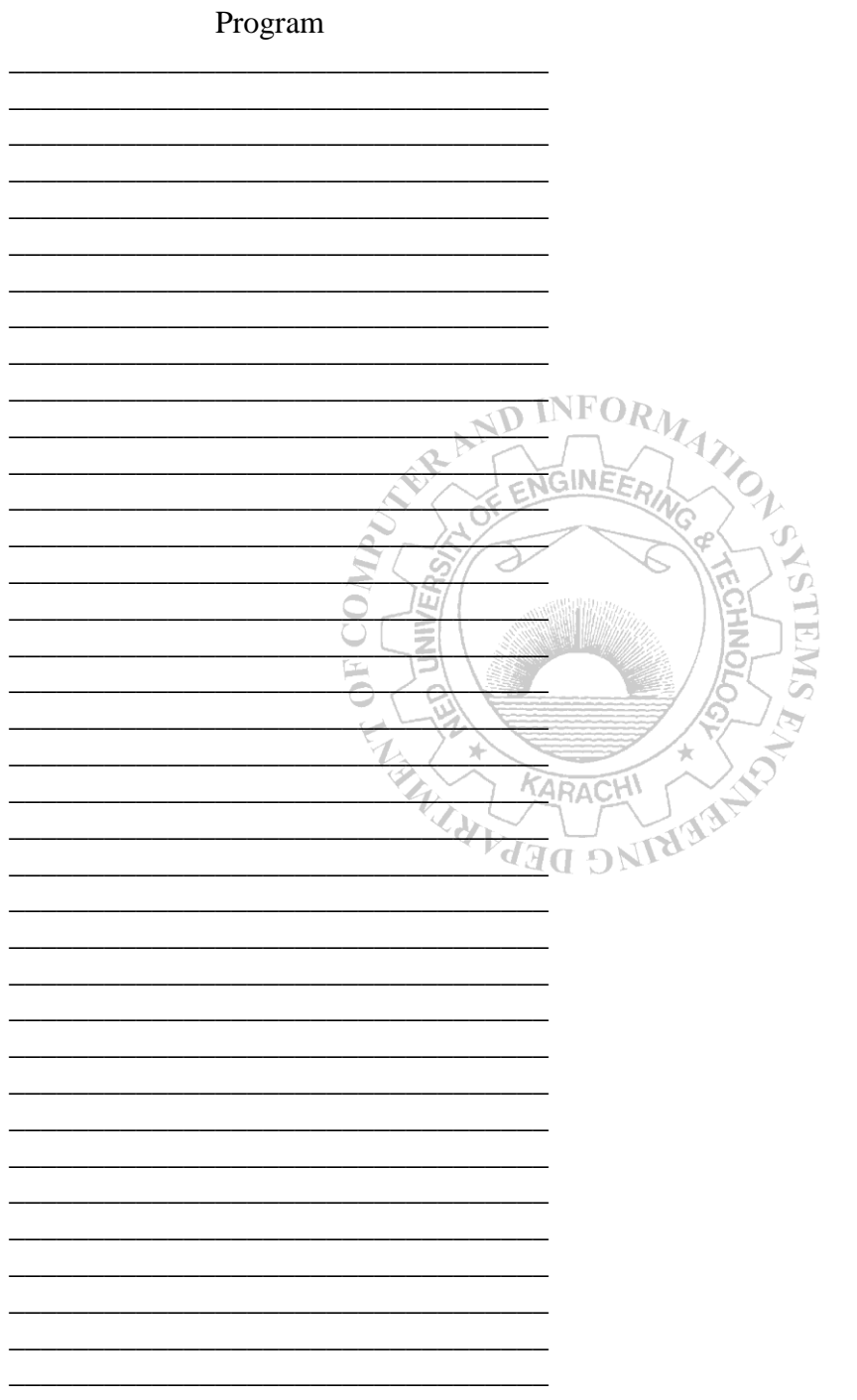

# **Lab Session 11**

### **OBJECT**

*Learning Arithmetic group of instructions (Add, Subtract, Multiply and Divide).*

### **THEORY**

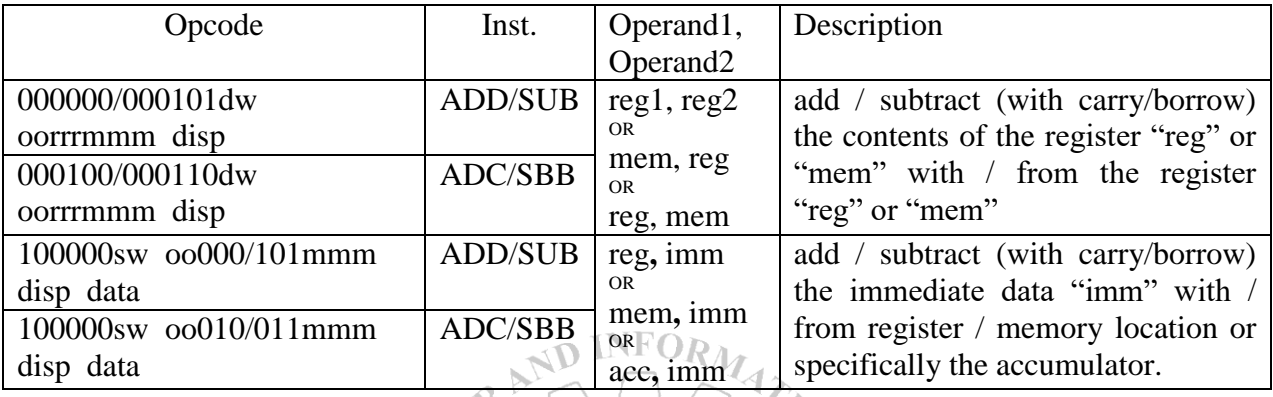

JGINE

Opcode of following MUL instructions: 1111011w oo100mmm disp

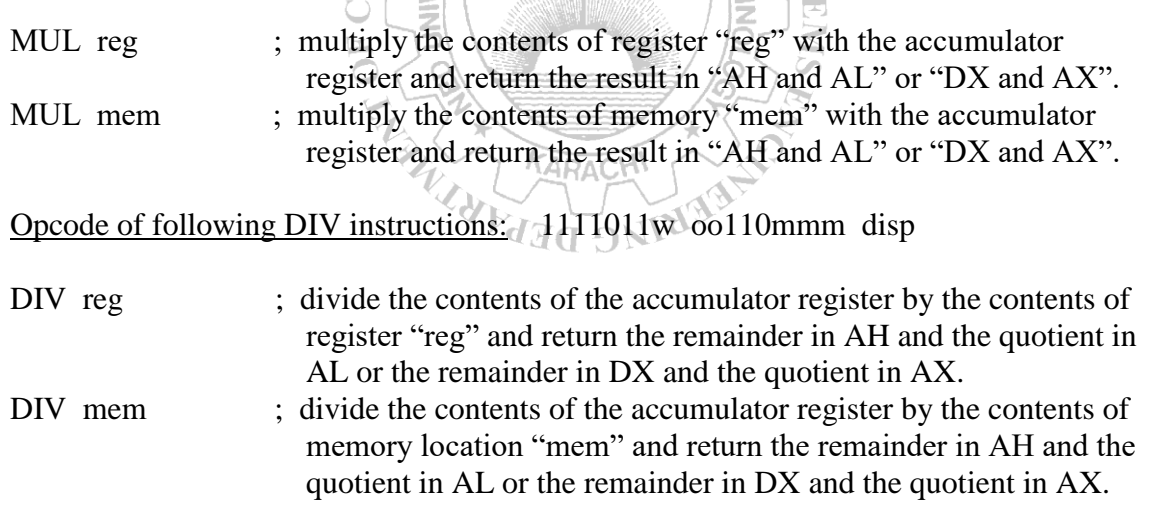

### **ASSEMBLER PROGRAM 1 (Add & Subtract)**

#### **ADDITION:**

MOV AX , 4000 MOV BX , 0006 MOV CX , 8 ADC AX , BX LOOP 0009 INT 7

#### **SUBTRACTION**

MOV AX , 4000 MOV BX , 0006 MOV CX , 8 SBB AX , BX LOOP 0009 INT 7

### **OBSERVATIONS 1**

Using single stepping record the contents of AX register until CX becomes zero

NFOR.

GINF

#### **Addition:**

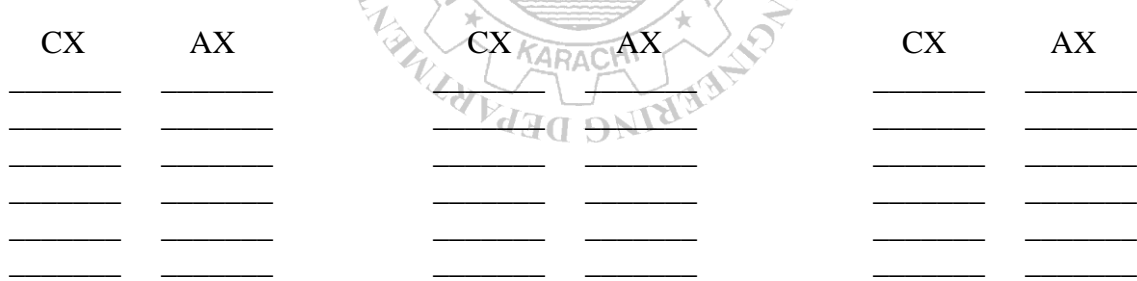

#### **Subtraction:**

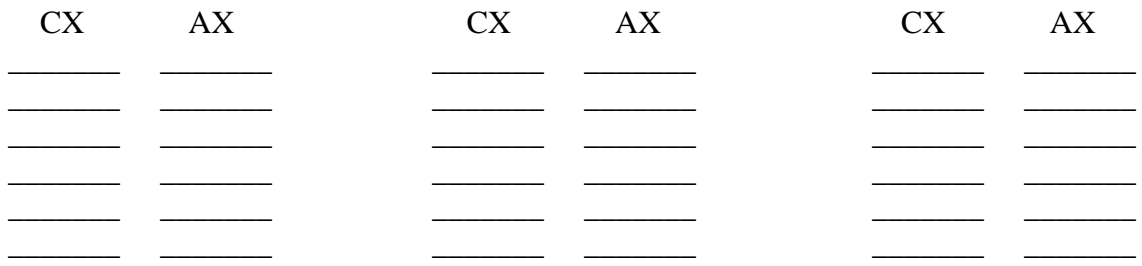

### **ASSEMBLER PROGRAM 2 (MULTIPLY AND DIVIDE)**

#### *MULTIPLICATION*

 (8-bit) (16-bit) MUL CL MUL CX INT 7 INT 7

MOV AX, FF MOV AX, FFFF MOV CL, 6 MOV CX, 0200

#### **DIVISION**

 (8-bit) (16-bit) MOV AX, 0400 MOV DX, 23 MOV CL, 6 MOV AX, 4  $DIV CL$  MOV  $CX, 300$ INT 7 DIV CX $\&$  DIV CX $\&$  $INT 7$ 

### **OBSERVATIONS 2**

Record values of AX, BX, CX & DX before & after execution of MUL/DIV instruction.

## **For Multiplication ARACH** 8-bit: Before Execution of MUL:  $AX : \qquad \qquad \qquad \mathbb{Z} \times \mathbb{Z}$  CX : \_\_\_\_\_\_\_\_\_\_ , DX : \_\_\_\_\_\_\_\_\_\_ After Execution of MUL: AX : \_\_\_\_\_\_\_\_\_\_ , BX : \_\_\_\_\_\_\_  $CX$  :  $DX$  : 16-bit: Before Execution of MUL: AX : \_\_\_\_\_\_\_\_\_\_ , BX : \_\_\_\_\_\_\_\_\_\_  $CX : \_\_$  ,  $DX :$ After Execution of MUL: AX : \_\_\_\_\_\_\_\_\_\_ , BX : \_\_\_\_\_\_\_\_\_\_  $CX : \_$  ,  $DX : \_$

#### **For Division**

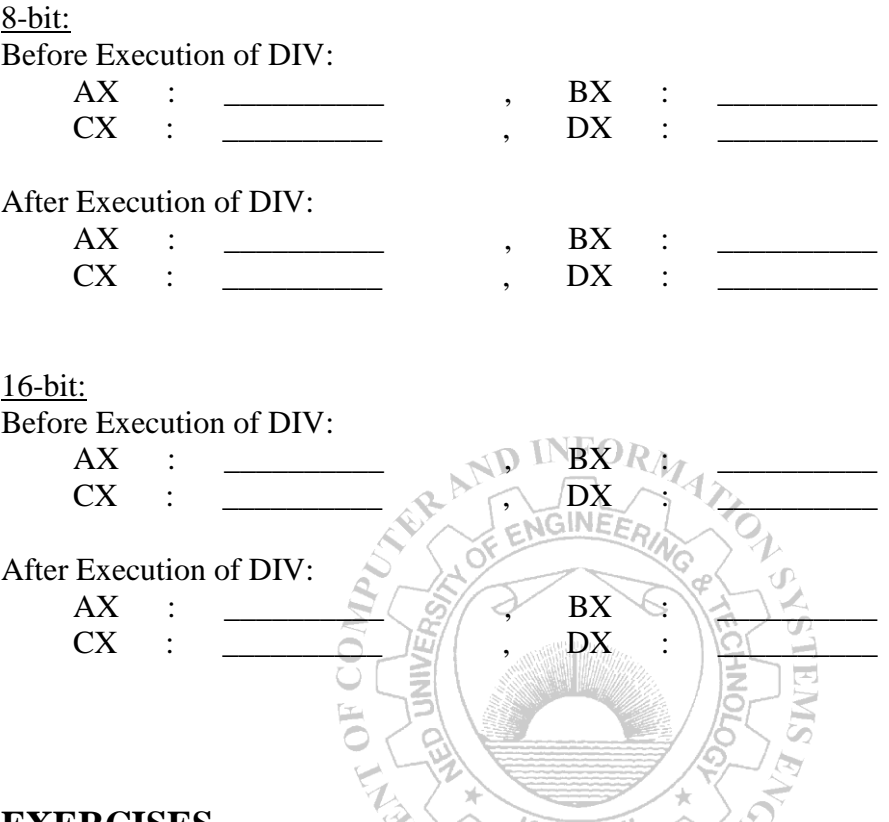

#### **EXERCISES**

1) Write a program, which will add the contents of two 32 bit numbers stored in DX  $- AX$  (DX contains the high order word) and memory location WORD [0202] – WORD [0200].

Program

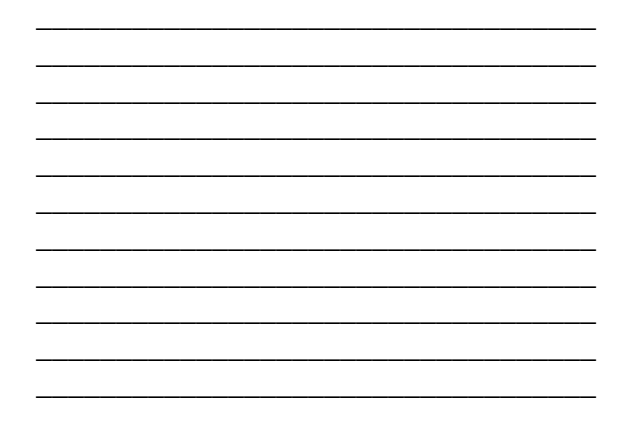

2) Write a program which input ten 8-bit numbers as input from user and output their sum on LCD display.

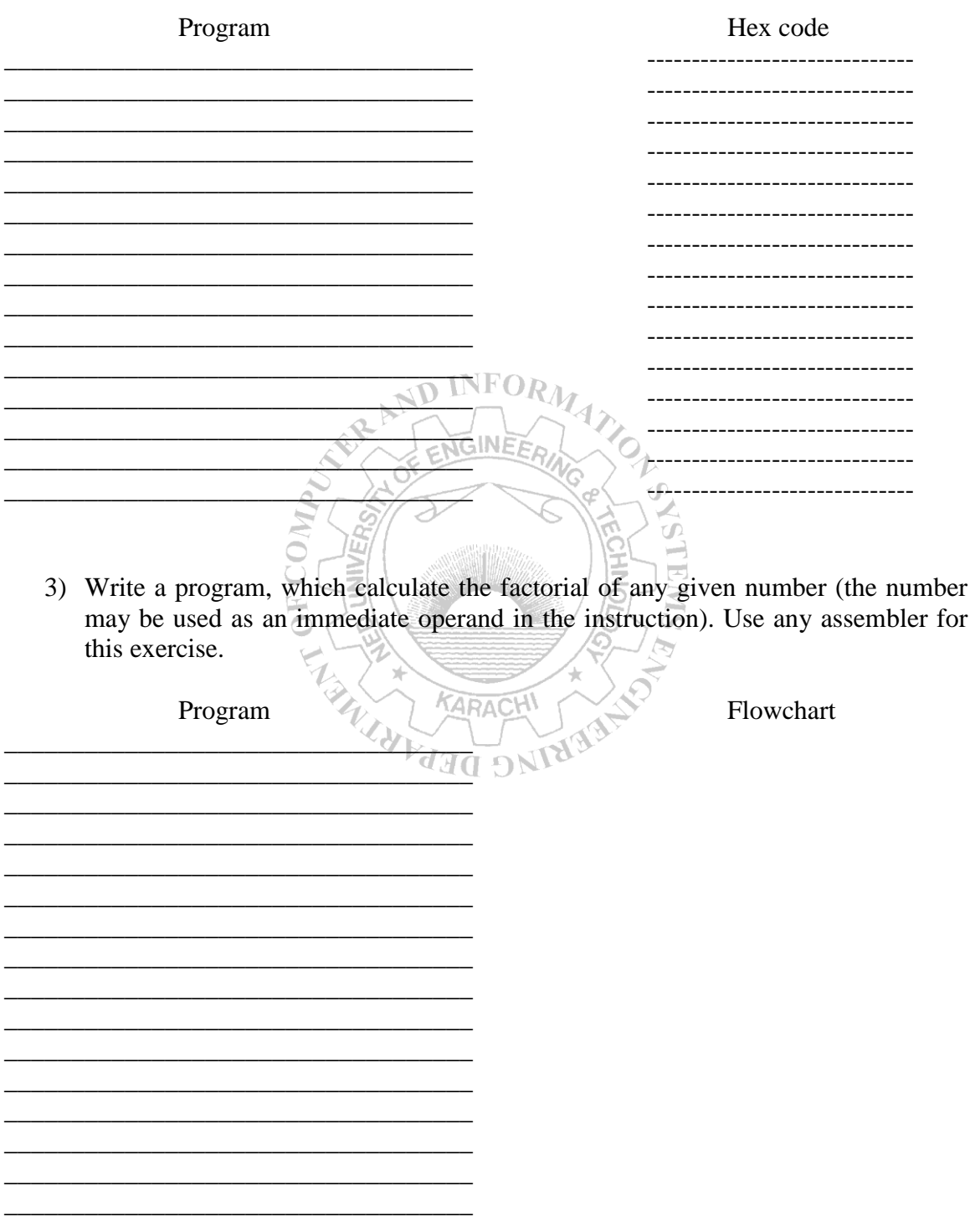

## **Lab Session 12**

### **OBJECT**

#### *Studying Transfer of control instructions (Call and Return).*

### **THEORY**

Opcode of following CALL instruction: 11101000 disp

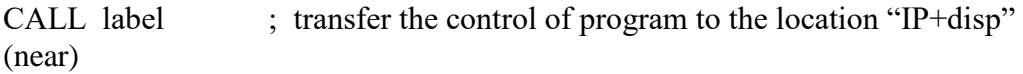

Opcode of following CALL instruction: 11101000 IPnew CSnew

CALL label ; transfer the control of program to the location "label" (far) **DINFORM** 

Opcode of following CALL instructions: 11111111 oo010mmm

CALL reg  $\cdot$ ; transfer the control of program to the location "reg"

(near) CALL mem ; transfer the control of program to the location of memory "mem" (near)

Opcode of following CALL instruction: 11111111 oo011mmm

CALL mem ; transfer the control of program to the location of memory "mem" (far) We nd

Opcode of following RET instruction: 11000011

RET : Return the control of program to the main routine (to the (near) instruction next to the associated CALL instruction)

Opcode of following RET instruction: 11000010 data

RET imm ; Return the control of program to the main routine and changes SP  $(near)$  to address "SP+imm"

Opcode of following RET instruction: 11001011

RET : Return the control of program to the main routine (to the (far) instruction next to the associated CALL instruction)

Opcode of following RET instruction: 11001010 data

RET imm ; Return the control of program to the main routine and changes SP  $(far)$  to address "SP+imm"

### **ASSEMBLER PROGRAM**

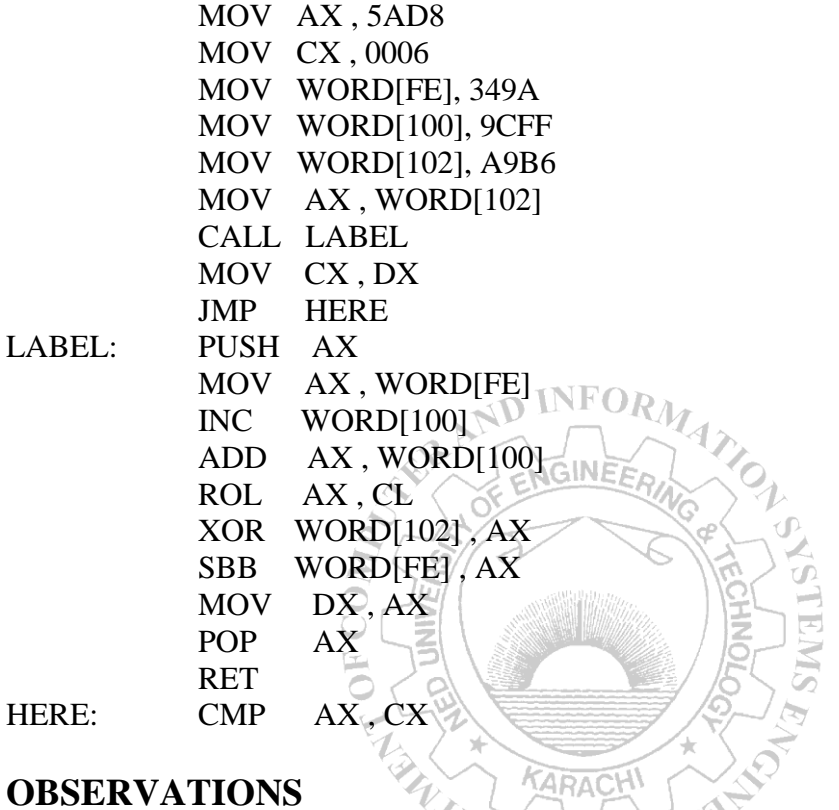

By using single stepping observe the contents of registers AX, BX, CX, DX and memory location FE, 100 and 102.

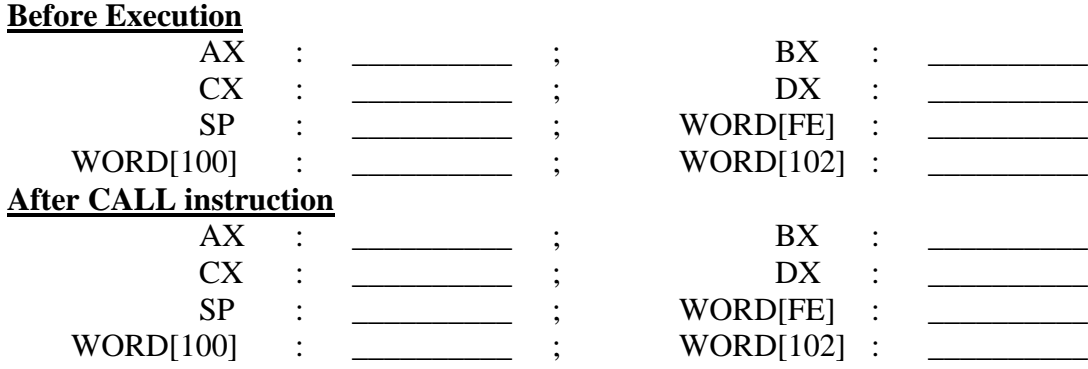

#### **Microprocessors Lab Session 12**

*NED University of Engineering & Technology – Department of Computer & Information Systems Engineering*

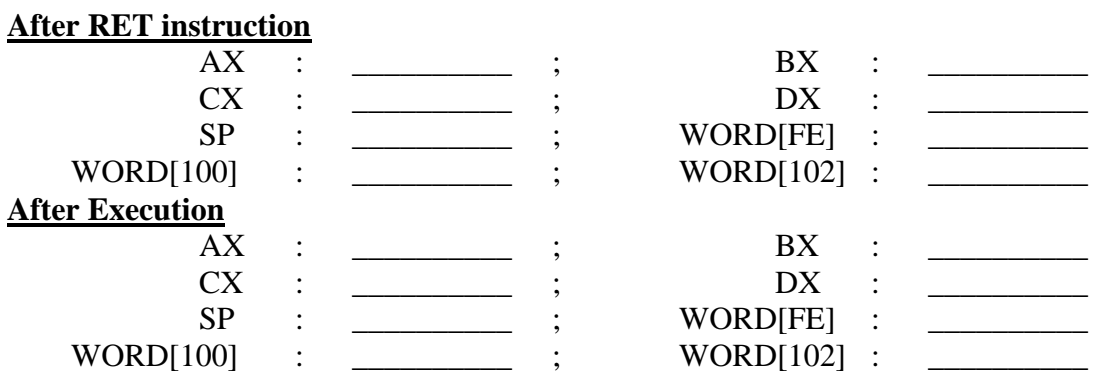

### **EXERCISE**

Write a program, which takes input from port address 3060h then calls a subroutine having label 'ADDNOS'. ADDNOS subroutine adds the inputted values from the specified input port. The program takes input from port 10 times. Produce a certain delay by using a subroutine between two consecutive inputs from port. Program stores the final result as a word on memory location 0200. Also draw the flow chart of the program.

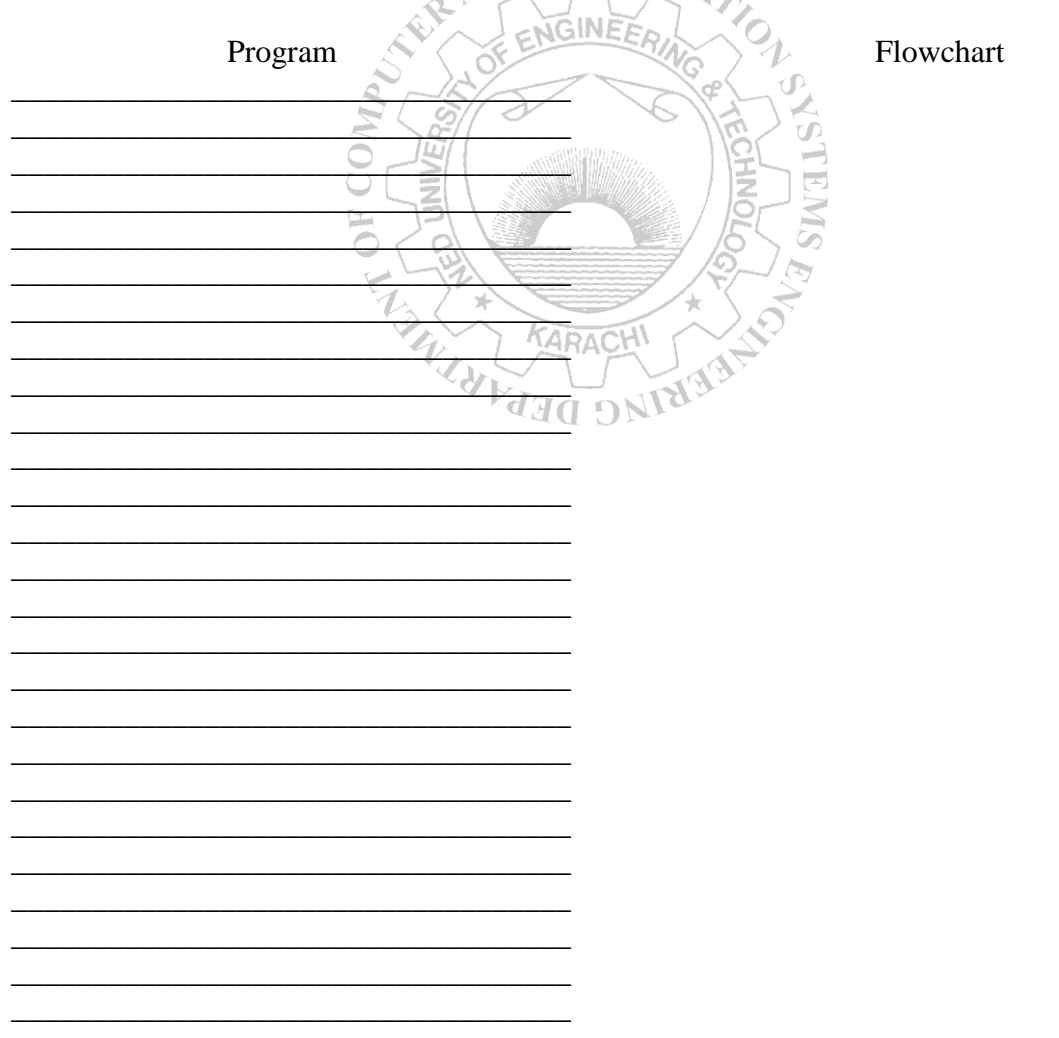

## **Lab Session 13**

### **OBJECT**

*Using ADC/DAC*

### **THEORY**

Analog Interface

The MC8088 Analog interface provides one 8-bit ADC (0804) and one 8-bit DAC (0800).

The port address of DAC and ADC is 10C h.

#### DIGITAL /ANALOG CONVERTER

The digital/analog converter uses an IC34 latch (74374) directly connected to the data bus in order to give the digital information to the conversion device (DAC – 0800). The current of the digital signal to be transmitted is converted into the corresponding voltage signal with the operational IC36  $(I - V)$  converter)

#### ANALOG / DIGITAL CONVERTER

The analog / digital converter uses the ADC0804 for converting and a buffer (74244) for data bus communication of the system.

τn

### **DAC PROGRAMMING**

This program outputs a value from 00h to FFh on the DAC port. Observe the analog output of the program using a multi meter.

KARACHI

Program:

```
START:
         MOV DX, 10C ; Move address of DAC in DX
         MOV AL,0 ; reset AL 
LOOP: INT E ; Display AL in Hex Format
         PUSH AX ; save AL on stack
         INT 8 ; Wait for a keyboard hit
         POP AX
          OUT DX, AL ; OUT to DAC at 10C h
         INC AL
         JNZ LOOP ;if AL is not zero then repeat
         INT 7 ; EXIT
```
### **ADC PROGRAMMING**

Apply analogue voltage at the analogue input of ADC using variable power supply (0- 10V DC) and take the digital input from the ADC port at 10C h and display it on the LCD.

Program:

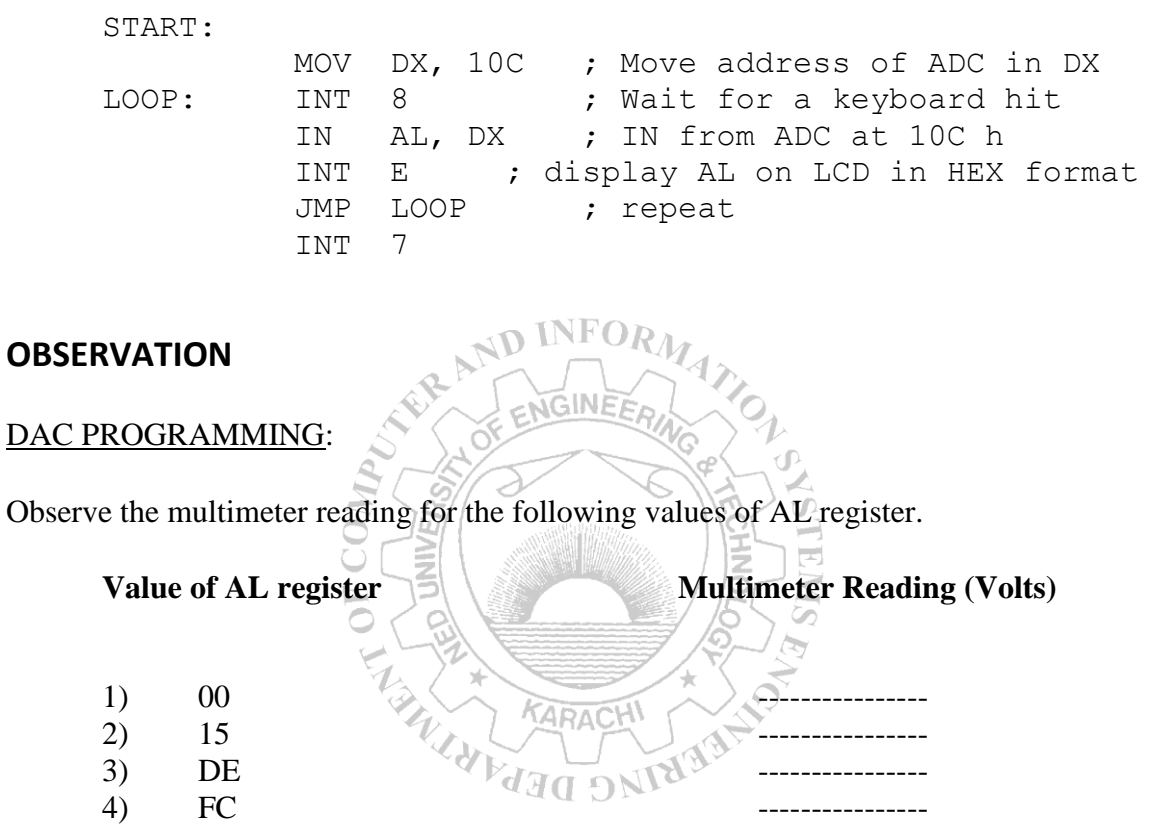

#### ADC PROGRAMMING:

Observe the value of AL register for following values of multimeter.

### **Multimeter Reading (Volts) Value of AL register**

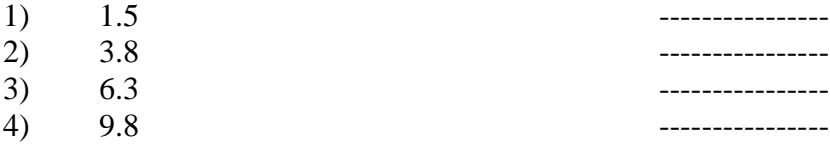

## **Lab Session 14**

### **OBJECT**

#### *Interfacing Printer with 8088*

#### **THEORY**

#### **PARALLEL PRINTER INTERFACE**

This section of the MC8088 trainer board offers 1 OUTPUT parallel port per printer.

**INFORM** 

CNGINEE

The unit contains all the test points related to the MC8088 signals:

巡开

- Address
- Data
- Control signals

It also contains an expansion connector on which the bus signals are reported. This powers the system with external hardware.  $\leqslant$ 

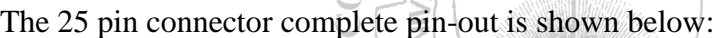

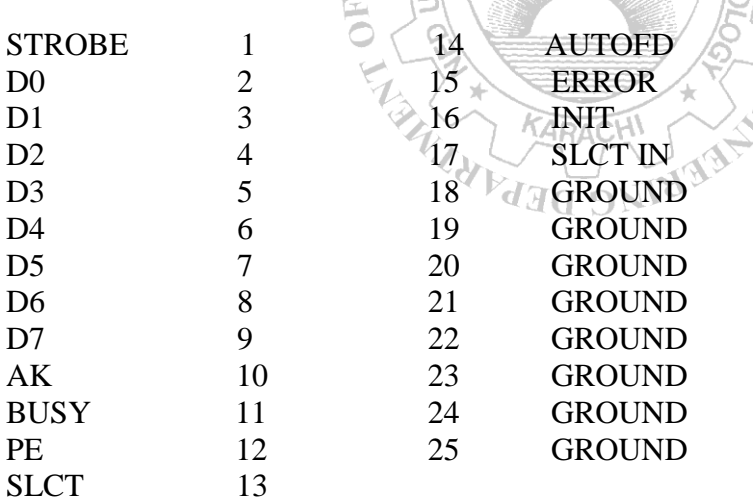

The operation involving the parallel output is controlled by 8 data lines  $(D0 - D7)$  and the two lines related to handshaking: BUSY and STROBE controls.

The data are sent to the printer with an IC47 buffer with 1E0H address.

The BUSY line is connected to line 6 of buffer IC7 (line 6 connected to relative bus data line with weight 2^6=64) and is used as input.

The STROBE line is used toward the printer and goes from the system to the printer buffer to inform the printer that the byte to be printed is available on the data lines. It is connected to line 7 of buffer IC3 and to the data bus line with weight 2^7=128.

The timing diagram for the printing operation is:

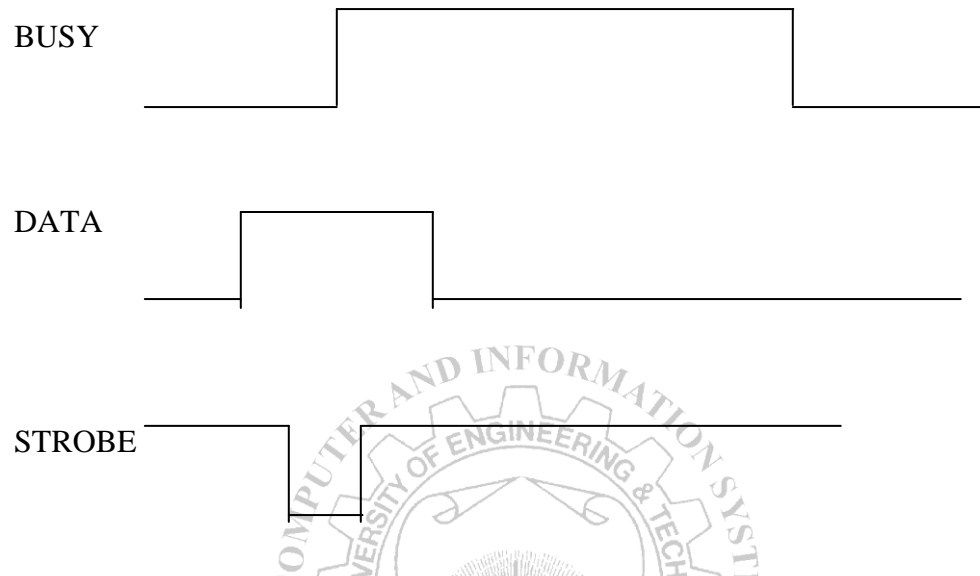

The BUSY line coming from the printer must be at low logic level for a printing operation; with high logic level the device is in printing state related to a former character.

In a second time data to be printed must be introduced and buffer IC47 must be loaded with byte related to the desired character or control.  $H$ *AG DED* 

At last the line STROBE must be put at low logic level for a moment (STROBE is ON and low) to memorize bytes to be printed in the printer buffer.

### **ASSEMBLY PROGRAM**

#### *PARALLEL PRINTER PROGRAMMING*

#### PRINTER PORT ADDRESSES

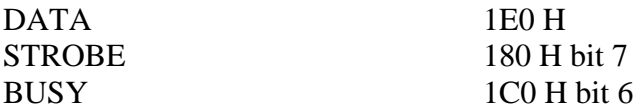

This program prints typed characters

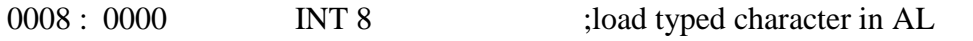

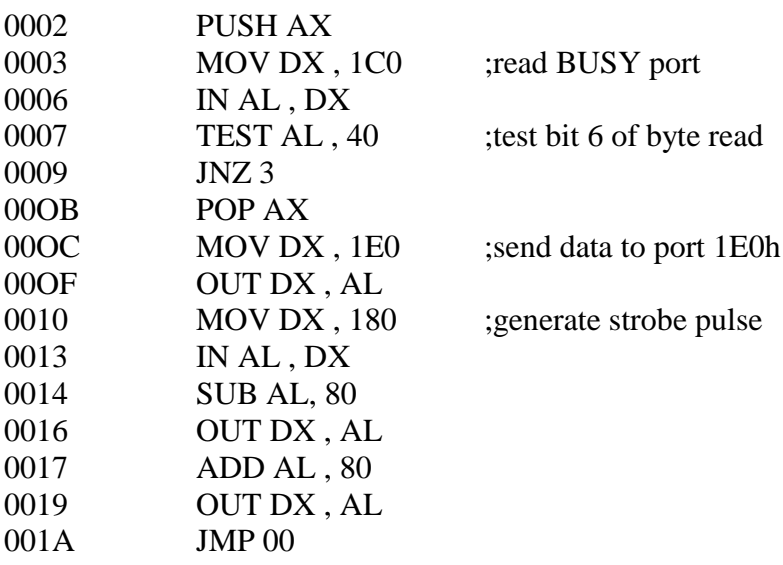

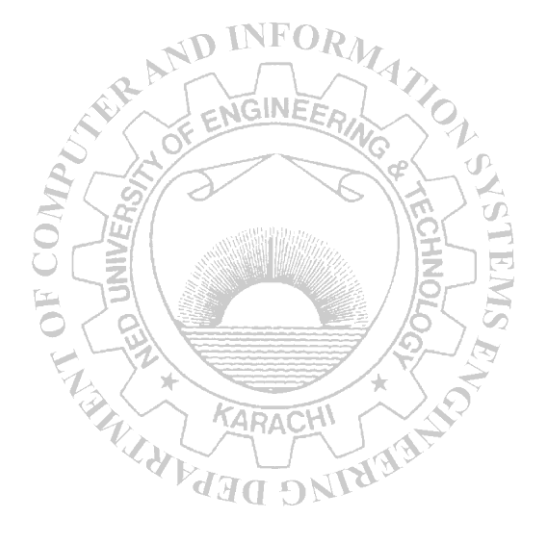

## **Lab Session 15(a)**

### **OBJECT**

*Learning De-multiplexing of Address/Data bus of 8088 Microprocessor.*

### **THEORY**

There is 20-bit address bus and 8-bit data bus present on the chip of 8088 microprocessor. Lower 8 bits of address and data buses are time multiplexed with each other. For any machine cycle address comes out of the microprocessor and after some time the bus is used for data transfer between microprocessor and memory or I/O device. In this way the address is not present there for the whole machine cycle on the bus. For holding the address for the full machine cycle we have to design a circuit.

 $\Omega$  INFORT

### **DESIGN OF CIRCUIT**

These components will be required for design of the circuit.

- 1. 8088 microprocessor
- 2. 74LS373 latches
- 3. 74LS244 buffers
- 4. 74LS245 buffers

#### **STEPS OF DESIGNING (Connection description)**

1. Connect the lower 8 bits of the time multiplexed address/data (AD0-AD7) bus to the inputs of latch 74LS373. The only address will be available after passing through the latch.

ŦЛ

- 2. The enable pin of the latch 74LS373 will be connected to the ALE pin of the 8088.
- 3. The only address will be available after passing through the latch.
- 4. Connect the lower 8 bits of the time multiplexed address/data (AD0-AD7) bus to the inputs of bi-directional buffer 74LS245.
- 5. The enable pin of the buffer 74LS245 will be connected to the DEN pin of the 8088.
- 6. The only data will be pass through the buffer in either direction.
- 7. The DT/R pin of the microprocessor will control the direction of data flow through the bi-directional buffer.
- 8. Connect the higher 8 bits of the address bus (A8-A15) to the inputs of buffer 74LS244.
- 9. Connect the next 4 bits (A16-A19) of address bus to the latch 74LS373.
- 10. Connect the same pins to the inputs of buffer 74LS244 to get the status signals S3, S4, S5 and S6 from 8088.

## **Lab Session 15(b)**

### **OBJECT**

#### *Creating input / output device select pulses*

### **THEORY**

The Microprocessor 8088 has 16-bit register to address I/O devices. Here we have to create device select pulses to select input and output devices. We will use DIP switches as input device and LEDs as output device.

### **DESIGN OF CIRCUIT**

These components will be required for design of the circuit.

- 5. DIP switches.
- 6. LEDs.
- 7. 74LS08 AND gates.
- 8. 74LS04 hex inverter.
- 9. 74LS138 line decoder.

#### **STEPS OF DESIGNING (Connection description)**

• For input device selection we have to use IO/M and RD signals and address of the input device to be selected to generate the *device select pulse*.

NFORM

- For output device selection we have to use IO/M and WR signals and address of the output device to be selected to generate the *device select pulse*.
- As IO/M, RD, WR are active low for I/O operations so we will generate the device select pulse in given below manner.

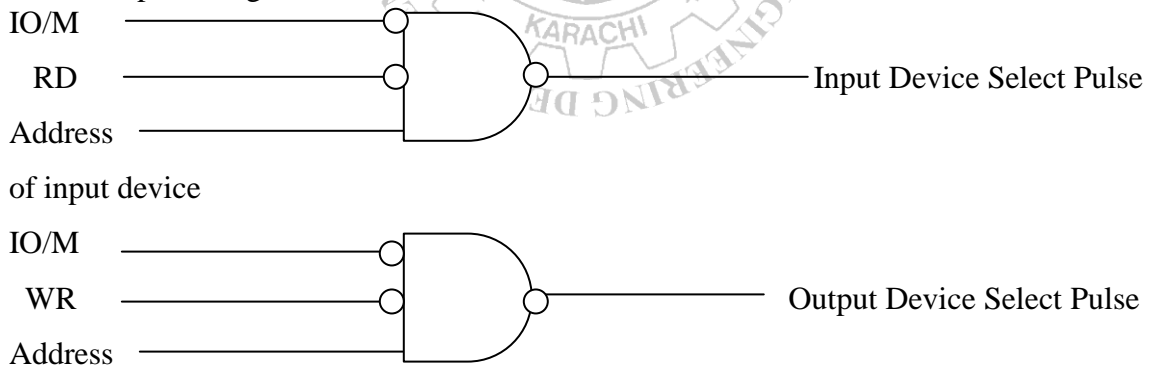

of output device

 By using these device select pulse we can select / enable the DIP switches or LEDs according to the need.

### **OR**

By using 74138 line decoder we can generate the device select pulses for I/O devices.

## **Lab Session 15(c)**

### **OBJECT**

#### *Interfacing 8255PPI to the 8088 Microprocessor*

### **THEORY**

There are three different ports (Port A, Port B and Port C) are available to interface I/O devices to 8088 microprocessor. There is an internal register, which stores Command Word so we can call it Command register. Command Word defines the modes of working of ports of the device. There are three different types of modes present in 8255 to interface I/O devices to 8088 microprocessor.

Mode 1 : Simple I/O. Mode 2 : Strobed I/O. Mode 3 : Handshake I/O.

#### $\triangleleft$ D INFOR $\lambda$

There are two pins  $A_0$  and  $A_1$  present on the package of 8255PPI to select the ports.

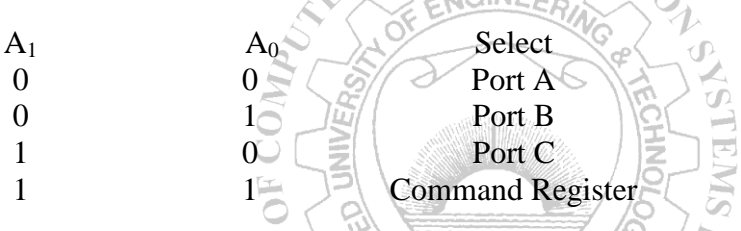

First of all the Command Register is selected and the Command Word is stored in the register. After that we can use the ports of 8255PPI according to the function that we have defined in the Command Word. BING DED

### **DESIGN OF CIRCUIT**

These components will be required for design of the circuit.

- 10. 8088 microprocessor.
- 11. 8255 Programmable Peripheral Interface.
- 12. DIP switches.
- 13. LEDs.
- 14. 74LS373 latches.
- 15. 74LS244 buffers.
- 16. 74LS245 buffers.
- 17. 74LS04 hex inverter.
- 18. Small capacity RAM IC (e.g. 4016).
- 19. Small capacity EPROM IC (e.g. 2716).
- 20. 74LS138 line decoder.

#### **STEPS OF DESIGNING (Connection description)**

- 1. Connect the lower 8 bits of the time multiplexed address/data (AD0-AD7) bus to the inputs of latch 74LS373. The only address will be available after passing through the latch.
- 2. The enable pin of the latch 74LS373 will be connected to the ALE pin of the 8088.
- 3. The only address will be available after passing through the latch.
- 4. Connect the lower 8 bits of the time multiplexed address/data (AD0-AD7) bus to the inputs of bi-directional buffer 74LS245.
- 5. The enable pin of the buffer 74LS245 will be connected to the DEN pin of the 8088.
- 6. The only data will be pass through the buffer in either direction.
- 7. The DT/R pin of the microprocessor will control the direction of data flow through the bi-directional buffer.
- 8. Connect the higher 8 bits of the address bus (A8-A15) to the inputs of buffer 74LS244.
- 9. Connect the next 4 bits (A16-A19) of address bus to the latch 74LS373.
- 10. Connect the same pins to the inputs of buffer 74LS244 to get the status signals S3, S4, S5 and S6 from 8088. ∂RN)
- 11. Define the addresses for selecting 8255PPI, RAM and EPROM ICs.
- 12. Connect three address pins to the inputs (A, B and C) of 74138 decoder.
- 13. Connect the enable pins of the decoder 74138 to appropriate address lines.
- 14. Connect the data bus of microprocessor to the data bus of 8255PPI.
- 15. A<sub>0</sub> and A<sub>1</sub> pins of 8255PPI will be connected to A<sub>0</sub> and A<sub>1</sub> pins of 8088 microprocessor respectively.
- 16. CS (Chip Select) pin of 8255PPI will be connected to one of the outputs of 74138 decoder.
- 17. RESET of 8255PPI will be connected to RESET of 8088 microprocessor.
- 18. RD and WR pins of 8255PPI will be connected to the IORC and IOWC pins of 8088 microprocessor respectively.
- 19. Connect the address and data buses of EPROM and RAM to the address and data buses of 8088 microprocessor.
- 20. CE or CS pin of EPROM and RAM will be connected to one of the outputs of the 74138 decoder.
- 21. OE pin of the EPROM and RAM will be connected to the RD pin of the microprocessor.

## **Lab Session 16(a)**

## **Series-Parallel Logic**

### **OBJECT**

## *To learn how to handle elements when connecting them in series (an AND circuit) or in parallel (an OR circuit).*

### **THEORY**

Input I1 is ORed with input I2 and this Logical combination of element is ANDed with input I3. Whether or not input I3 passes power flow to output element O1 depends on whether input 11 or input 12 passes a current flow.

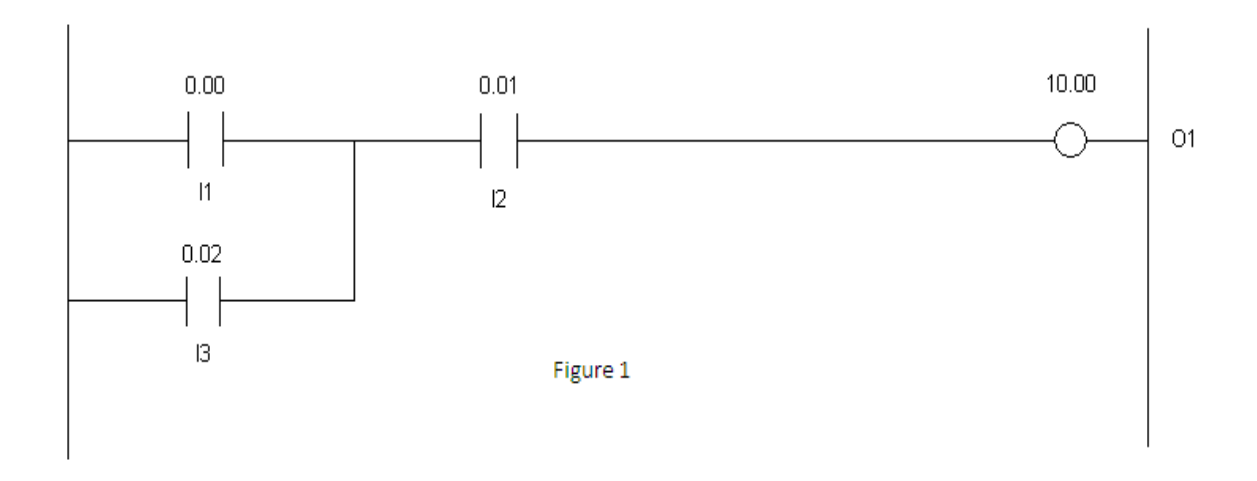

Suppose we try this new combination of AND and OR functions in Figur 2.

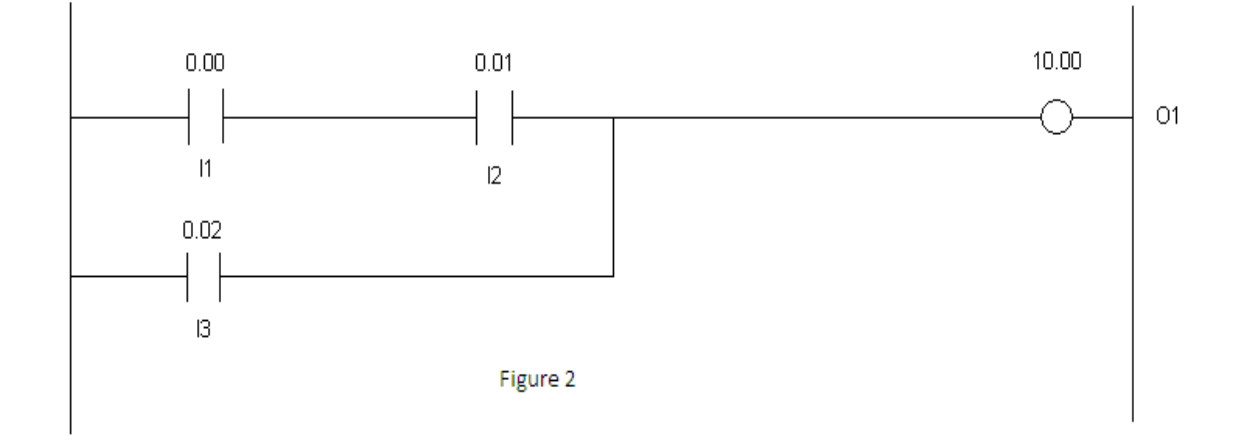

### **PROCEDURE**

Program the PLC with this circuit:

- 1. To execute CX-programmer, do the following steps:
- Click the START and go to All Programs.
- Select the folder Omron then the folder CX-Programmer.
- Click on CX-Programmer to start.
- 2. To start a new project, perform the following steps:

#### **Step 1: Create a New Project**

Select <File> -- <New> OR click on the New Project icon. A project window will appear, with a <Change PLC> window.

#### **Step 2: Select your Settings**

Assign a name for the PLC at the Device Name (Default  $\div$  NewPLC1).

Select the appropriate PLC model (CPM2\* for this PLC) by clicking on Device Type. Set the driver to the COM port (in Network Type Settings) connected from PC to PLC.

CNGINE

After the setup has been done, the programming screens will appear. There are 4 different windows:

**KARACH** 

- Ladder design window
- Project work space
- Output Window Error on Compiling
- Watch window I/O Monitor

#### **Ladder Design Window:**

- 1. Develop the given ladder logic in Figure 1 in this window by following these steps:
- Place a new contact by clicking on it from toolbar and then clicking on ladder design window at the desired location.
- Write 0.00 in Edit contact and press OK then write I1 in Edit comment field and press OK.
- Place another new contact by clicking on it from toolbar and then clicking on ladder design window at the right of I1.
- Write 0.01 in Edit contact and press OK then write I2 in Edit comment field and press OK.
- Place a new coil by clicking on it from toolbar and then clicking on ladder design window at the right of I2.

- Write 10.00 in Edit contact and press OK then write O1 in Edit comment field and press OK.
- Place a vertical wire connection in between I1 and I2 for connecting I3 in parallel of I1.
- Place another new contact by clicking on it from toolbar and then clicking on ladder design window at the bottom of I1.
- Write 0.02 in Edit contact and press OK then write I3 in Edit comment field and press OK.
- 2. Compile this program by clicking on Program Menu and by selecting Compile option. Another window appears with number on errors and warning message.
- 3. Now change PLC mode to online from PLC menu and selecting Work online OR by pressing Work On-line button from toolbar. A confirmation dialogue is displayed, select the Yes pushbutton to connect.
- 4. Select the Download button from the toolbar. The Download Options dialogue is displayed.
- 5. Set the Programs field and select the OK pushbutton.
- 6. Deselect the Work Online option. Now you can observe the operation of PLC on the PC monitor.

### **TEST THE CIRCUIT**

Output 10.00 should be energized when:

I-01 and I-02 are pressed.

or I-03 and I-02 are pressed.

## **TASK**

 Develop the logic given in Figure 2 and test its operation: Output:

\_\_\_\_\_\_\_\_\_\_\_\_\_\_\_\_\_\_\_\_\_\_\_\_\_\_\_\_\_\_\_\_\_\_\_\_\_\_\_\_\_\_\_\_\_\_\_\_\_\_\_\_\_\_\_\_\_\_\_\_\_\_\_\_\_\_\_.

KARACH

### **EXERCISE**

Program the PLC with the circuit below:

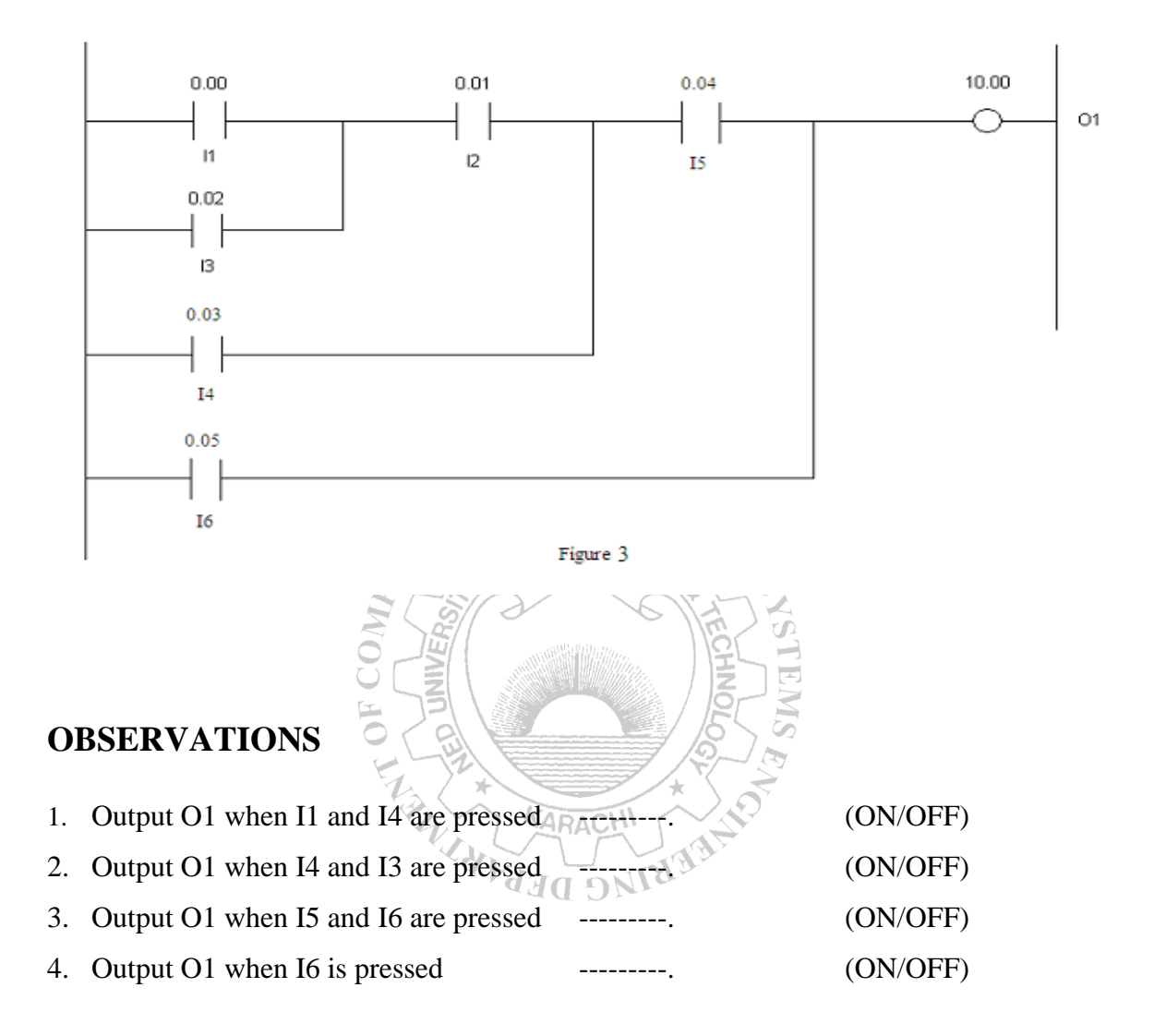

## **Lab Session 16(b)**

## **Latching Circuits**

### **OBJECT**

*To learn how to program a latching circuit in the PLC.*

### **THEORY**

A latching circuit provides a latched (ON) signal from a momentary pulse. When a momentary pulse is transmitted, the circuit turns on and remains on even though the pulse is momentary.

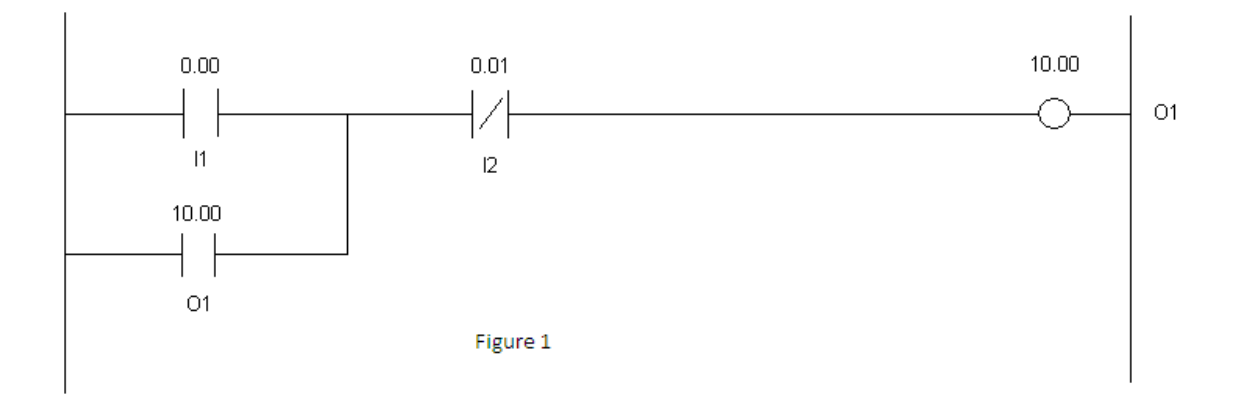

In Figure 1 a momentary push button, PB1, is wired to input I1. When the button is pushed and then released, I1 turns ON, then OFF, providing only momentary energizing for I1. Output O1 receives this momentary pulse, and energizes the contacts (O1) in parallel with the momentary switch. These contacts maintain the connection after the push button is released. Contact will be maintained until I2 is energized, breaking the circuit to relay coil O1. The circuit will also reset to a power off condition if the PLC loses power or the PLC is turned off.

This experiment will also introduce Nicknames and Reference Description.

Input 11 will be named as START. Input 12 will be named as STOP.

### **PROCEDURE**

Program the PLC with this circuit:

- 1. To execute CX-programmer, do the following steps:
- Click the START and go to All Programs.
- Select the folder Omron then the folder CX-Programmer.
- Click on CX-Programmer to start.
- 2. To start a new project, perform the following steps:

#### **Step 1: Create a New Project**

Select <File> -- <New> OR click on the New Project icon. A project window will appear, with a <Change PLC> window.

#### **Step 2: Select your Settings**

Assign a name for the PLC at the Device Name (Default – NewPLC1).

Select the appropriate PLC model (CPM2\* for this PLC) by clicking on Device Type. Set the driver to the COM port (in Network Type Settings) connected from PC to PLC.

### $_{5}\Omega$  INFOR $_{h}$

After the setup has been done, the programming screens will appear. There are 4 different windows:

- Ladder design window
- Project work space
- Output Window Error on Compiling
- Watch window I/O Monitor

#### **Ladder Design Window:**

- 1. Develop the given ladder logic in Figure 1 in this window by following these steps:
- Place a new contact by clicking on it from toolbar and then clicking on ladder design window at the desired location.
- Write 0.00 in Edit contact and press OK then write I1 in Edit comment field and press OK.
- Now Place a new closed contact by clicking on it from toolbar and then clicking on ladder design window at the right of I1.
- Write 0.01 in Edit contact and press OK then write I2 in Edit comment field and press OK.
- Place a new coil by clicking on it from toolbar and then clicking on ladder design window at the right of I2.
- Write 10.00 in Edit contact and press OK then write O1 in Edit comment field and press OK.
- Place a vertical wire connection in between I1 and I2 for connecting I3 in parallel of I1.
- Place another new contact by clicking on it from toolbar and then clicking on ladder design window at the bottom of I1.

- Write 0.02 in Edit contact and press OK then write I3 in Edit comment field and press OK.
- 2. Compile this program by clicking on Program Menu and by selecting Compile option. Another window appears with number on errors and warning message.
- 3. Now change PLC mode to online from PLC menu and selecting Work online OR by pressing Work On-line button from toolbar. A confirmation dialogue is displayed; select the Yes pushbutton to connect.
- 4. Select the Download button from the toolbar. The Download Options dialogue is displayed.
- 5. Set the Programs field and select the OK pushbutton.
- 6. Deselect the Work Online option. Now you can observe the operation of PLC on the PC monitor.

### **TEST THE CIRCUIT**

- When SW1 is pressed, enabling I1, the indicator for O1 will illuminate as well. O1 will remain on even after SW1 is no longer pressed.
- When SW2 is pressed, O1 should turn off.
- If the PLC power is turned off, the circuit will RESET when power is turned back on.

### **EXERCISE**

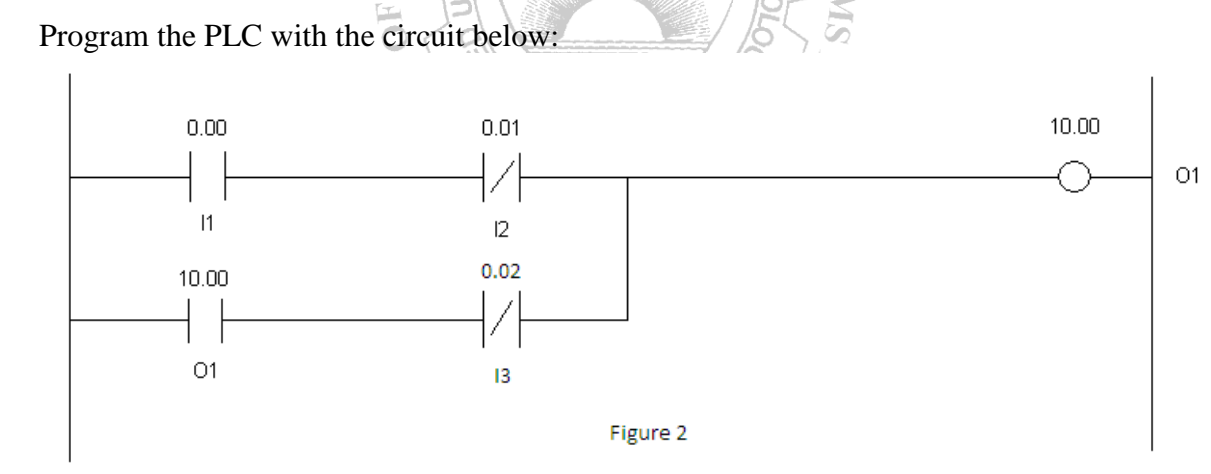

### **OBSERVATIONS**

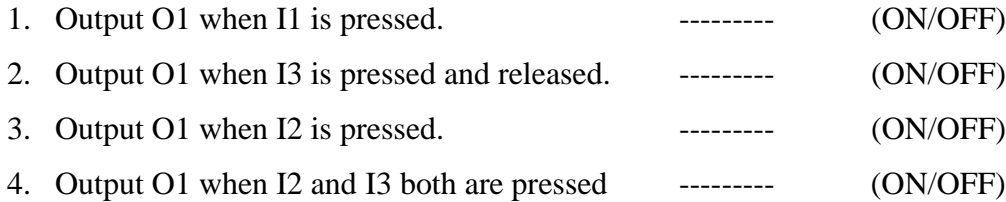

## **Lab Session 16(c) Timer Circuits**

#### **OBJECT**

*To learn how to program a Timer circuit in the PLC.*

#### **THEORY**

The internal PLC timer consists of an enabling input, a reset input, and a timer preset value.

*The figure shows the basic timer function in a logic circuit.*

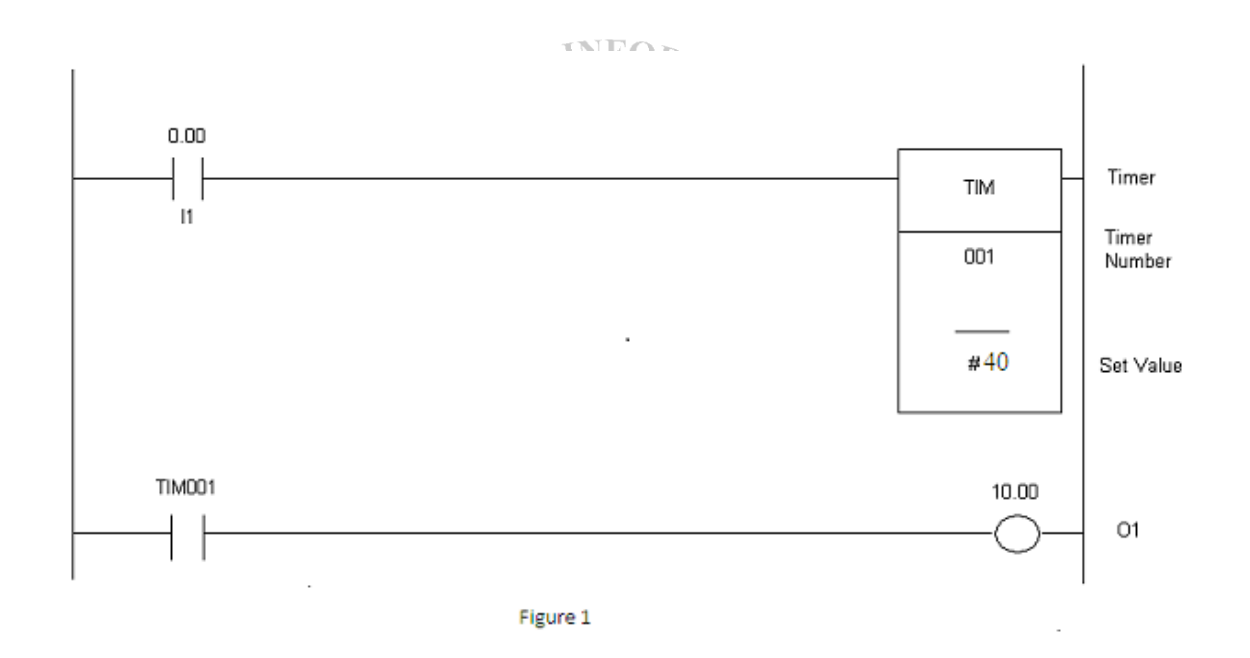

This circuit delays power to O1 until a preset time has elapsed. The Set Value sets the length of the time delay in multiple of 0.1 seconds. In the above figure, the constant value of 40 will result in a 4 seconds time delay between the time I1 is energized and O1 output.

#### **PROCEDURE**

Program the PLC with this circuit:

1. To execute CX-programmer, do the following steps:
- Click the START and go to All Programs.
- Select the folder Omron then the folder CX-Programmer.
- Click on CX-Programmer to start.
- 2. To start a new project, perform the following steps:

#### **Step 1: Create a New Project**

Select <File> -- <New> OR click on the New Project icon. A project window will appear, with a <Change PLC> window.

#### **Step 2: Select your Settings**

Assign a name for the PLC at the Device Name (Default – NewPLC1).

Select the appropriate PLC model (CPM2\* for this PLC) by clicking on Device Type. Set the driver to the COM port (in Network Type Settings) connected from PC to PLC.

After the setup has been done, the programming screens will appear. There are 4 different windows:

- Ladder design window
- Project work space
- Output Window Error on Compiling
- Watch window I/O Monitor

#### **Ladder Design Window:**

- 1. Develop the given ladder logic in Figure 1 in this window by following these steps:
- Place a new contact by clicking on it from toolbar and then clicking on ladder design window at the desired location.
- Write 0.00 in Edit contact and press OK then write I1 in Edit comment field and press OK.
- Now Place a new PLC instruction by clicking on it from toolbar and then clicking on ladder design window at the right of I1.
- Write TIM 001 #40 in Edit Instruction and press OK then write Timer1 in Edit comment field and press OK.
- Place another new contact by clicking on it from toolbar and then clicking on ladder design window just below I1 in the next rung.
- Write TIM001 in Edit contact and press OK then write Timer1 in Edit comment field and press OK.
- Place a new coil by clicking on it from toolbar and then clicking on ladder design window at the right of Timer1.
- Write 10.00 in Edit contact and press OK then write O1 in Edit comment field and press OK.

- 2. Compile this program by clicking on Program Menu and by selecting Compile option. Another window appears with number on errors and warning message.
- 3. Now change PLC mode to online from PLC menu and selecting Work online OR by pressing Work On-line button from toolbar. A confirmation dialogue is displayed; select the Yes pushbutton to connect.
- 4. Select the Download button from the toolbar. The Download Options dialogue is displayed.
- 5. Set the Programs field and select the OK pushbutton.
- 6. Deselect the Work Online option. Now you can observe the operation of PLC on the PC monitor.

#### **TEST THE PROGRAM**

- Four seconds after I1 is closed O1 will be energized.
- The timer status will be displayed in real time on the program screen in either online or monitor modes. Observe the time value shown on the program screen. If the time is running, a number will increment on the timer. This reflects the timer's internal count. After the set value has been reached, the timer stops to increment.
- Releasing I1 will reset the timer value to zero.

## **EXERCISE**

Q: Design Ladder logic program for Priority determination design (Early Player Buzzer First).

#### **OPERATION:**

The game buzzer control requirement:

- 1. After the Host has finished with question.
- 2. The 3 players will press the switch in front of them to fight to be first to answer the question.
- 3. The buzzer will sound for 10 sec after any one of the players has touched the switch.
- 4. The light indicator in front of each player will light-up and only reset by the Host switch.

#### **I/O ASSIGNMENT:**

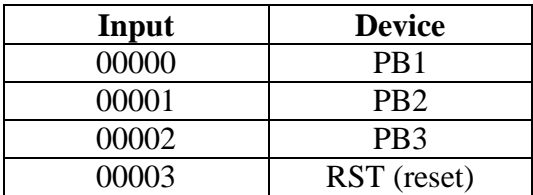

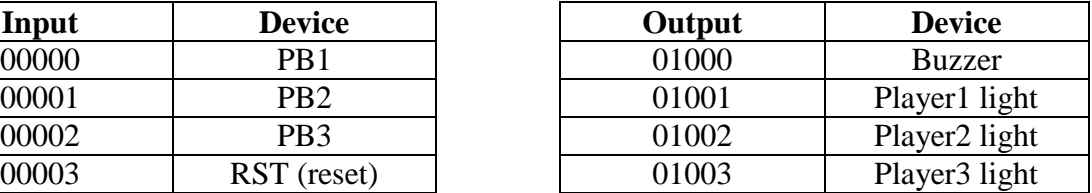

## **LADDER LOGIC:**

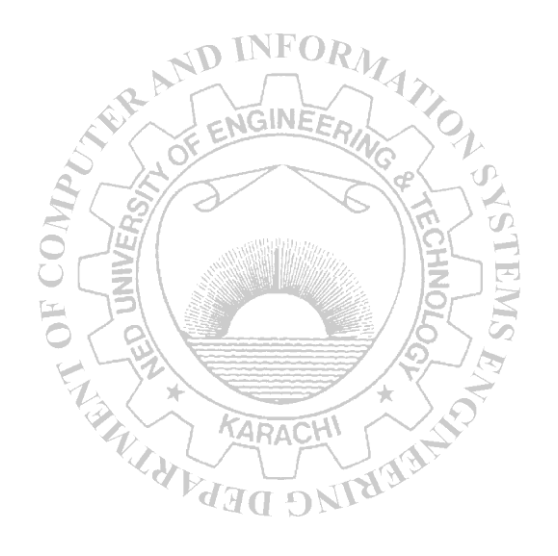

**Microprocessors** Lab Session 16<br>NED University of Engineering & Technology – Department of Computer & Information Systems Engineering

## **OBSERVATIONS**

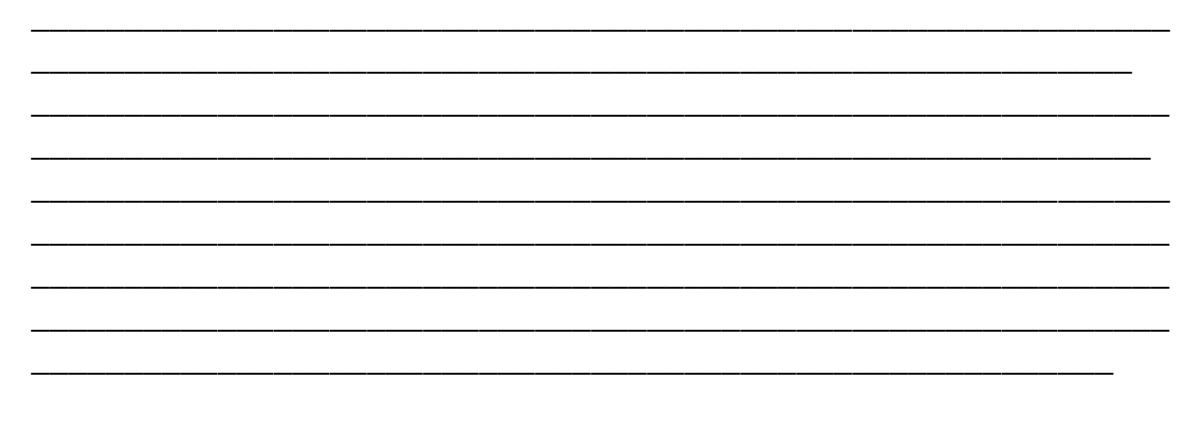

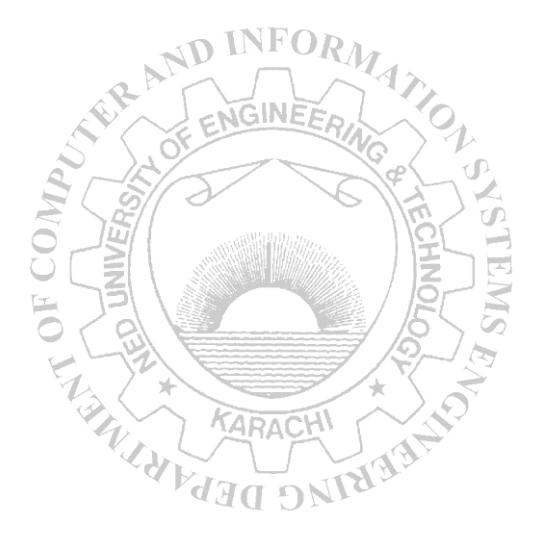

# **Lab Session 16(d) Counter Circuits**

### **OBJECT**

*To learn how to program a counter circuit in the PLC.*

#### **THEORY**

The basic counter within the PLC consists of the input the counter function, the counter reset input, and the counter preset. Each part of the counter performs a very specific function. Each part of the counter performs a very specific function. The counter must first be enabled before it can count events. To enable the counter, the reset element must be open initially. If the reset element is open, then closing the count element causes the accumulated value of a counter to increase by 1.For example, if the accumulated value of a counter was 7, the value would increase to 8 with the closing of the count element.

The accumulated value increases by 1each time the count element goes from open to close. If the count element remain in the close position, the accumulated value increases by only 1.The count element must then be opened and again closed in order to increases the value by a count of 1.When the accumulated value of a counter is equal to a PRESET value, the counter energizes the output relay coil.

Any time the RESET element is closed, the counter is RESET regardless of whether or not the count contact is close. If the counter is RESET, the accumulated value of the counter is RESET, to 0000 and the counter output is de-energized. This causes the output relay coil and its associated contacts to change back to their original status-the normally closed contacts close. These conditions will remain as long as the RESET element is close. When the RESET element is again opened, the counter is ready to begin counting all over again.

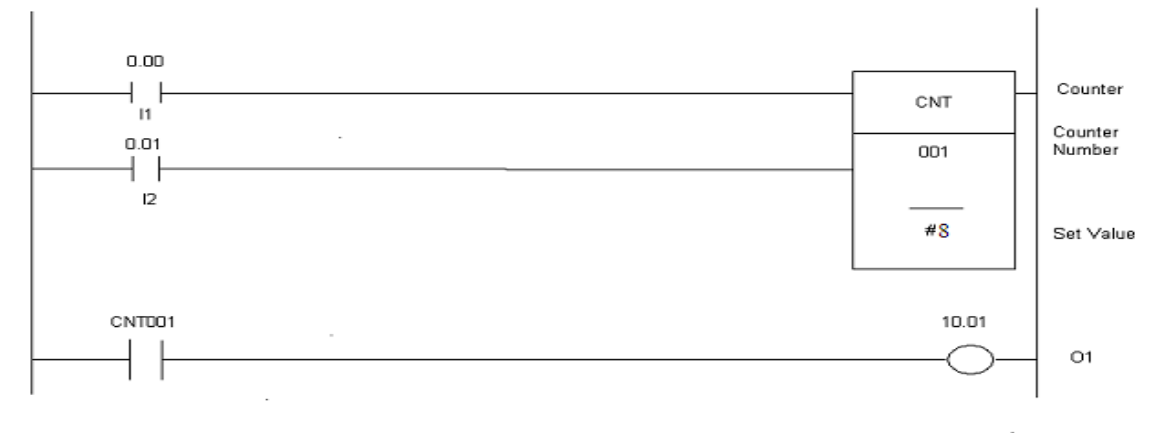

Figure 1

**PROCEDURE**

Program the PLC with this circuit:

- 1. To execute CX-programmer, do the following steps:
- Click the START and go to All Programs.
- Select the folder Omron then the folder CX-Programmer.
- Click on CX-Programmer to start.
- 2. To start a new project, perform the following steps:

#### **Step 1: Create a New Project**

Select <File> -- <New> OR click on the New Project icon. A project window will appear, with a <Change PLC> window.

#### **Step 2: Select your Settings**

Assign a name for the PLC at the Device Name (Default – NewPLC1). Select the appropriate PLC model (CPM2\* for this PLC) by clicking on Device Type. Set the driver to the COM port (in Network Type Settings) connected from PC to

PLC.

After the setup has been done, the programming screens will appear. There are 4 different windows:

- Ladder design window
- Project work space
- Output Window Error on Compiling
- Watch window I/O Monitor

#### **Ladder Design Window:**

1. Develop the given ladder logic in Figure 1 in this window by following these steps:

We bEb

- Place a new contact by clicking on it from toolbar and then clicking on ladder design window at the desired location.
- Write 0.00 in Edit contact and press OK then write I1 in Edit comment field and press OK.
- Now Place a new PLC instruction by clicking on it from toolbar and then clicking on ladder design window at the right of I1.
- Write CNT 010 #8 in Edit Instruction and press OK then write Counter1 in Edit comment field and press OK.
- Place another new contact by clicking on it from toolbar and then clicking on ladder design window just below I1.
- Write 0.01 in Edit contact and press OK then write I2 in Edit comment field and press OK.
- Place third new contact by clicking on it from toolbar and then clicking on ladder design window just below I2 in the next rung.

- Write CNT010 in Edit contact and press OK then write Counter1 in Edit comment field and press OK.
- Place a new coil by clicking on it from toolbar and then clicking on ladder design window at the right of Counter1.
- Write 10.00 in Edit contact and press OK then write O1 in Edit comment field and press OK.
- 2. Compile this program by clicking on Program Menu and by selecting Compile option. Another window appears with number on errors and warning message.
- 3. Now change PLC mode to online from PLC menu and selecting Work online OR by pressing Work On-line button from toolbar. A confirmation dialogue is displayed; select the Yes pushbutton to connect.
- 4. Select the Download button from the toolbar. The Download Options dialogue is displayed.
- 5. Set the Programs field and select the OK pushbutton.
- 6. Deselect the Work Online option. Now you can observe the operation of PLC on the PC monitor.  $\text{VFOR}_A$

## **TEST THE PROGRAM**

• Press I1 eight times. The accumulated count will appear on the counter. At the tenth switch closure O1 will energize.

**KARACHI** 

• Press I2 to reset the counter and repeat the experiment.

## **EXERCISE**

Q: Design Ladder Logic Program for Packaging Line Control:

#### **OPERATION:**

When PB1 (START Push Button) is pressed, the box conveyor moves. Upon detection of box present, the box conveyor stops and the Apple conveyor starts. Part sensor will count for 10 apples. Apple conveyor stops and box conveyor starts again. Counter will be reset and operation repeats until PB2 (STOP Push Button) is pressed.

#### **I/O ASSIGNMENT:**

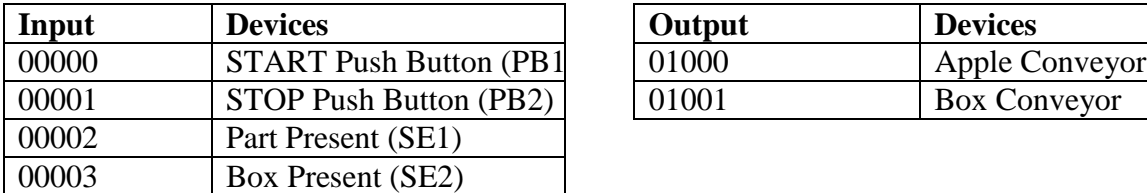

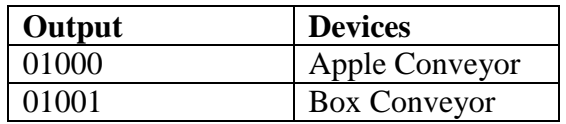

## **LADDER LOGIC:**

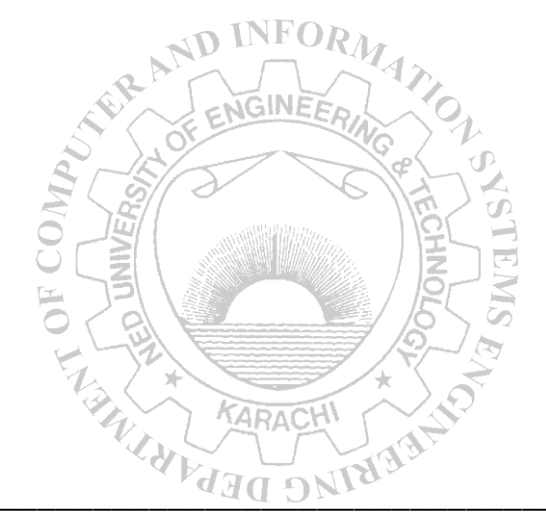

## **OBSERVATIONS**

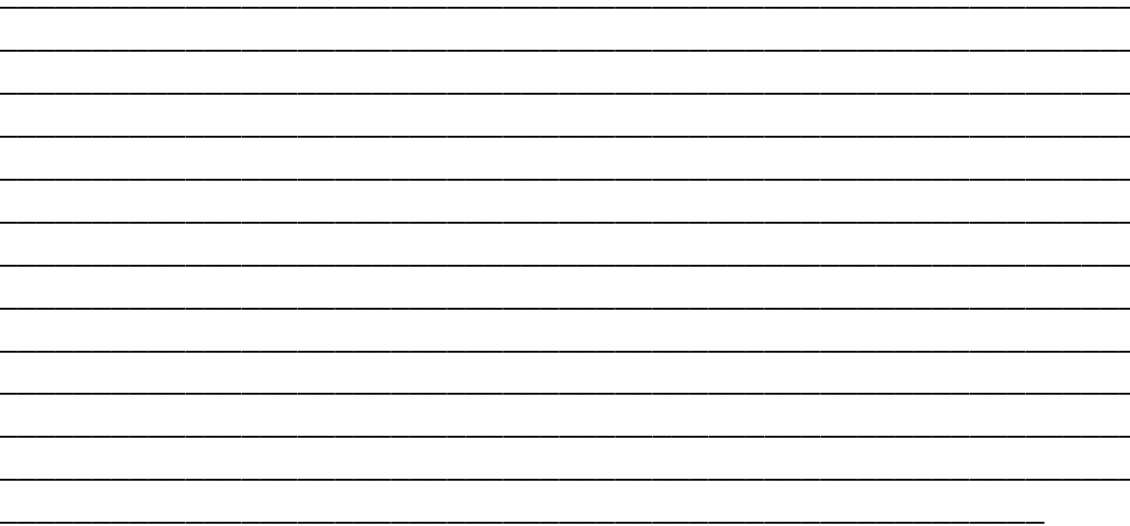

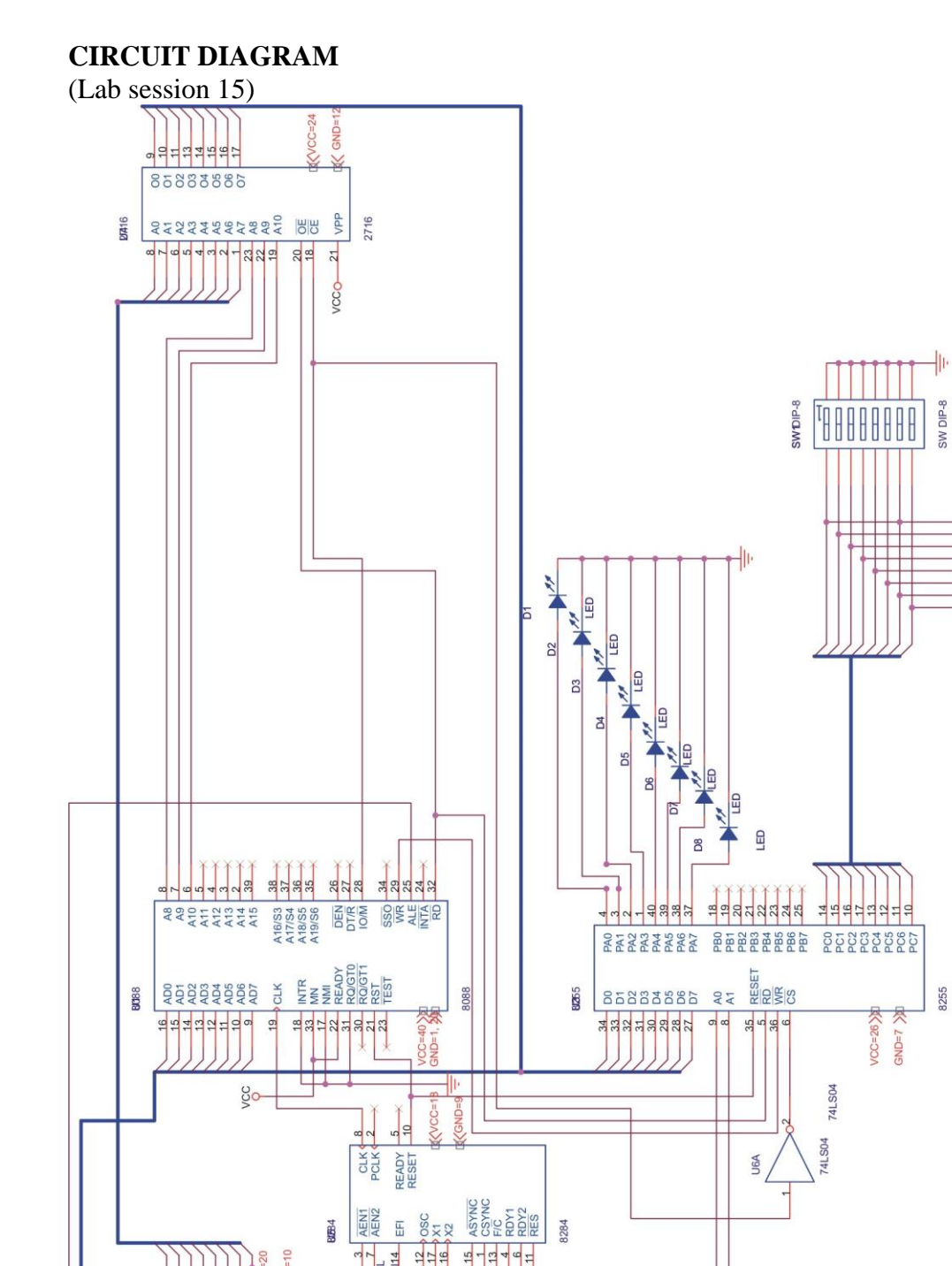

85883885

 $2728$  $\frac{1}{2}$ 

**VA.S373** 

⊣⊓⊦

74LS3

 $\mathbb{H}$ 

 $\frac{1}{2}$ 

RN1 IOK

**SO** 

**PRODE** 

К

**ROK** 

yoo

 $\frac{10}{10}$ 

SW TACT-SPST  $\int_{0}^{b}$ SW<sub>2</sub>

₩